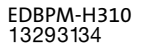

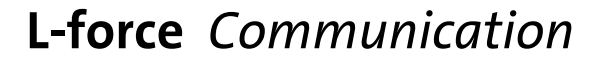

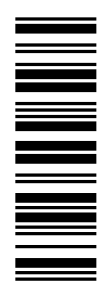

Betriebsanleitung

Operating Instructions

Instructions de mise en service

# **HMI**

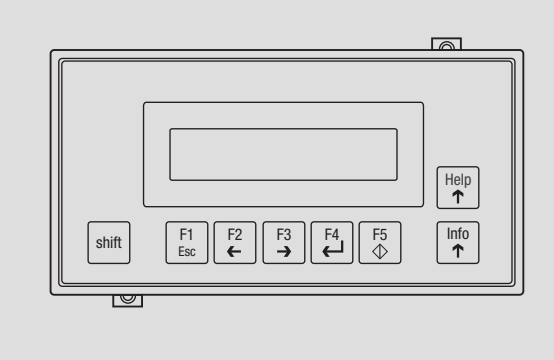

EPM−H310

Bedieneinheit Operating unit Unité de commande

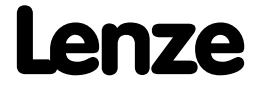

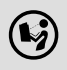

 Lesen Sie zuerst diese Anleitung, bevor Sie mit den Arbeiten beginnen! Beachten Sie die enthaltenen Sicherheitshinweise.

![](_page_1_Picture_2.jpeg)

 $\bigcirc$  Please read these instructions before you start working! Follow the enclosed safety instructions.

![](_page_1_Picture_4.jpeg)

 $(\hspace{-0.3mm} \blacklozenge)$  Veuillez lire attentivement cette documentation avant toute action ! Les consignes de sécurité doivent impérativement être respectées.

![](_page_2_Figure_0.jpeg)

# Legende zur Übersicht

![](_page_3_Picture_48.jpeg)

### Diese Dokumentation ist gültig für ...

... die Bedieneinheit EPM−H310 ab der Typenschildbezeichnung:

![](_page_4_Picture_40.jpeg)

![](_page_4_Picture_4.jpeg)

### Dokumenthistorie

![](_page_5_Picture_117.jpeg)

#### Was ist neu / was hat sich geändert?

![](_page_5_Picture_3.jpeg)

Dokumentationen und Software−Updates zu weiteren Lenze Produkten finden Sie im Internet im Bereich "Services & Downloads" unter

http://www.Lenze.com

© 2009 Lenze Automation GmbH, Grünstraße 36, D−40667 Meerbusch

![](_page_5_Picture_8.jpeg)

![](_page_6_Picture_116.jpeg)

## i Inhalt

![](_page_7_Picture_30.jpeg)

### <span id="page-8-0"></span>1 Vorwort und Allgemeines

Mit der Bedieneinheit EPM−H310 können Sie auf Codestellen von Lenze Antriebsreglern, Servo PLC 9300 und Drive PLC zugreifen und diese auf komfortable Weise steuern. Die Kommunikation erfolgt über Systembus (CAN).

Der »HMI Designer« ist die leistungsfähige Entwicklungsumgebung, mit dem Sie Projekte erstellen, die die Konfiguration der Bedieneinheit beinhalten.

#### 1.1 Über diese Betriebsanleitung

- ► Die vorliegende Betriebsanleitung dient dem sicheren und fehlerfreien Arbeiten an und mit der Bedieneinheit EPM−H310.
- ƒ Alle Personen, die an und mit der Bedieneinheit EPM−H310 arbeiten, müssen bei ihren Arbeiten die Betriebsanleitung verfügbar haben und die für sie relevanten Angaben und Hinweise beachten.
- ► Die Betriebsanleitung muss stets komplett und in einwandfrei lesbarem Zustand sein.

#### 1.2 Verwendete Begriffe

![](_page_8_Picture_192.jpeg)

#### 1.3 Lieferumfang

![](_page_8_Picture_193.jpeg)

#### <span id="page-9-0"></span>Vorwort und Allgemeines [1](#page-8-0)

Verwendete Hinweise

#### 1.4 Verwendete Hinweise

Um auf Gefahren und wichtige Informationen hinzuweisen, werden in dieser Dokumentation folgende Piktogramme und Signalwörter verwendet:

#### Sicherheitshinweise

Aufbau der Sicherheitshinweise:

![](_page_9_Picture_6.jpeg)

### Gefahr!

(kennzeichnet die Art und die Schwere der Gefahr)

#### Hinweistext

(beschreibt die Gefahr und gibt Hinweise, wie sie vermieden werden kann)

![](_page_9_Picture_159.jpeg)

#### Anwendungshinweise

![](_page_9_Picture_160.jpeg)

### <span id="page-10-0"></span>2 Technische Daten

#### 2.1 Allgemeine Daten und Einsatzbedingungen

#### Allgemeine Daten

![](_page_10_Picture_146.jpeg)

![](_page_10_Picture_147.jpeg)

### EMAN

![](_page_10_Picture_148.jpeg)

#### Einsatzbedingungen

#### Umgebungsbedingungen

#### Klimatisch Lagerung **−20 ... +60 °C** Transport −20 ... +60 °C Betrieb 0 ... +50 °C Feuchtebeanspruchung <85 %, keine Betauung

![](_page_10_Picture_149.jpeg)

2

### <span id="page-11-0"></span>2.2 Elektrische Daten

![](_page_11_Picture_182.jpeg)

### <span id="page-12-0"></span>2.2.1 Eigenschaften der Bedieneinheit

![](_page_12_Picture_256.jpeg)

1) von der Projektgröße begrenzter Richtwert

#### <span id="page-13-0"></span>Technische Daten Elektrische Daten [2](#page-10-0)

Schnittstellenbeschreibung

#### 2.2.2 Schnittstellenbeschreibung

![](_page_13_Picture_3.jpeg)

h310\_010 Abb. 2−1 ASP8 Minidin 8pol. Buchse Pin Signal 1 Rx RS232 IN 2 Tx RS232 OUT  $3 \t\t n.c.$ 4 RTS RS232 OUT 5 CTS RS232 IN 6 n. c. 7 Signal GND 8 +5 VCC (reserved)

n.c. Nicht angeschlossen

#### <span id="page-14-0"></span>**2.3 Abmessungen**

![](_page_14_Figure_2.jpeg)

#### Abb. 2-2 Abmessungen

![](_page_14_Picture_136.jpeg)

### **2.4 Einbauausschnitt**

![](_page_14_Figure_6.jpeg)

#### Abb. 2-3 Einbauausschnitt

![](_page_14_Picture_137.jpeg)

### <span id="page-15-0"></span>3 Mechanische Installation

#### 3.1 Bedieneinheit befestigen

Die Maße für den Einbauausschnitt entnehmen Sie den technischen Daten.  $(D 15)$  $(D 15)$ 

So befestigen Sie die Bedieneinheit:

![](_page_15_Figure_5.jpeg)

1. Bedieneinheit  $\overline{A}$  mit Dichtung  $\overline{B}$  in den Einbauausschnitt schieben.

![](_page_15_Figure_7.jpeg)

2. Befestigungsschellen **a**in die Öffnungsschlitze der Bedieneinheit schieben.

## Mechanische Installation

Bedieneinheit befestigen

![](_page_16_Figure_2.jpeg)

- 3. Schrauben **D** in die Befestigungsschellen **C** drehen.
- 4. Schrauben gegen die Einbautafel drehen und festziehen.

![](_page_16_Picture_7.jpeg)

### <span id="page-17-0"></span>4 Elektrische Installation

### STOP Stop!

- ƒ Beschädigung angeschlossener Geräte. Verbinden Sie den PE−Leiter so wie es in der Abbildung dargestellt ist!
- ▶ Bedieneinheit nur im spannungslosen Zustand verdrahten!

#### 4.1 Versorgungsspannung anschließen

![](_page_17_Figure_6.jpeg)

Abb. 4−1 Anschluss der Versorgungsspannung

#### Klemmenbelegung

![](_page_17_Picture_159.jpeg)

#### <span id="page-18-0"></span>4.2 Systembus (CAN) verdrahten

## Hinweis!

- ► Verbinden Sie nur Klemmen gleichen Signaltyps miteinander.
- ▶ Weitere Informationen zum Systembus (CAN) finden Sie im Kommunikationshandbuch CAN.

#### Prinzipieller Aufbau

![](_page_18_Figure_6.jpeg)

Abb. 4−2 Verdrahtung des Systembus (CAN)

- A1 Busteilnehmer 1
- A<sub>2</sub> Busteilnehmer 2
- An Busteilnehmer n

#### Anschluss

![](_page_18_Figure_12.jpeg)

Abb. 4−3 Anschluss Systembus (CAN)

Systembus (CAN) verdrahten

#### Klemmenbelegung

# STOP Stop!

<span id="page-19-0"></span>[4](#page-17-0)

Schließen Sie einen 120  $\Omega$  Abschlusswiderstand am ersten und letzten Bus−Teilnehmer an.

![](_page_19_Picture_144.jpeg)

Für einen störungsfreien Betrieb verwenden Sie Leitungen mit der angegebenen Spezifikation:

#### Spezifikation der Leitung

![](_page_19_Picture_145.jpeg)

### <span id="page-20-0"></span>5 Inbetriebnahme

#### 5.1 Erstes Einschalten

Für die Inbetriebnahme ist eine vollständige Verdrahtung des Systembus notwendig.

#### Überprüfen Sie vor dem Einschalten der Versorgungsspannung ...

- ► die gesamte Verdrahtung auf Vollständigkeit und Kurzschluss,
- ► ob das Bussystem beim physikalisch ersten und letzten Busteilnehmer abgeschlossen ist.

![](_page_20_Picture_9.jpeg)

#### <span id="page-21-0"></span>Inbetriebnahme [5](#page-20-0)

Projekt in die Bedieneinheit übertragen Bedieneinheit und PC verbinden

5.2 Projekt in die Bedieneinheit übertragen

#### 5.2.1 Bedieneinheit und PC verbinden

# <sup>(STOP</sup>) Stop!

Die Verbindung zwischen PC und Bedieneinheit nur bei ausgeschalteten Geräten herstellen!

![](_page_21_Figure_6.jpeg)

Abb. 5−1 Bedieneinheit und PC verbinden

- 1. Programmieradapter EPZ-H111 A auf die ASP8-Schnittstelle stecken.
- 2. Downloadkabel EPZ-H110 **B** mit Programmieradapter EPZ-H111 A verbinden.
- 3. Downloadkabel EPZ-H110 **B** auf COM1 oder COMx **C** am PC stecken.

#### <span id="page-22-0"></span>5.2.2 Projekt−Download

![](_page_22_Picture_2.jpeg)

### Hinweis!

Im »HMI Designer« können Sie auswählen, ob mit dem Laden des Projekts gleichzeitig die Firmware aktualisiert werden soll.

Die Firmware muss immer beim ersten Download eines Projekts in die Bedieneinheit bzw. nach einem Update des Projektierungstool »HMI Designer« aktualisiert werden.

![](_page_22_Picture_6.jpeg)

Beispiel−Projekte für die Bedieneinheit finden Sie im Projektierungstool »HMI Designer« unter Datei → Öffnen...  $\rightarrow$  Samples.

![](_page_22_Figure_9.jpeg)

So übertragen Sie ein Projekt in die Bedieneinheit:

- 1. PC einschalten und Projektierungstool «HMI Designer» starten.
- 2. Bedieneinheit einschalten:
	- A. Enter-Taste **A** an der Bedieneinheit gedrückt halten.
	- B. Versorgungsspannung für Bedieneinheit einschalten.
	- C. Enter−Taste loslassen, wenn im Display -H310 Service Page" erscheint.
- 3. Gewünschtes Projekt vom HMI Designer in die Bedieneinheit laden.
	- Siehe Handbuch "HMI Designer Erste Schritte".

Nach dem Download ist die Bedieneinheit betriebsbereit und kann über den Systembus mit den angeschlossenen Teilnehmern Daten austauschen.

[5](#page-20-0)

#### <span id="page-23-0"></span>Inbetriebnahme [5](#page-20-0)

Projekt in die Bedieneinheit übertragen Verbindung zum PC entfernen

#### 5.2.3 Verbindung zum PC entfernen

So entfernen Sie die Verbindung zum PC:

- 1. PC ausschalten.
- 2. Versorgungsspannung für Bedieneinheit abschalten.
- 3. Programmieradapter EPZ−H111 an der Bedieneinheit und Downloadkabel EPZ−H110 am PC abziehen.
- 4. Versorgungsspannung für Bedieneinheit einschalten.

Die Bedieneinheit ist betriebsbereit.

#### <span id="page-24-0"></span>5.3 Statusmeldungen der Bedieneinheit

Sie können jederzeit den Status der Bedieneinheit abfragen. Sie erhalten Informationen über:

- ƒ Den Namen des geladenen Treibers (Driver)
- ▶ Die Version des geladenen Treibers (Ver.)
- ƒ Die Netzadresse der Bedieneinheit (Addr.)
- ƒ Die zuletzt aufgetretene Störung (Error)

![](_page_24_Picture_179.jpeg)

#### 5.4 Kontrast einstellen

![](_page_24_Figure_9.jpeg)

So stellen Sie den Kontrast ein:

► Auf der Rückseite der Bedieneinheit stellen Sie mit Trimmer LCD adj. A den Kontrast des Displays ein.

### <span id="page-25-0"></span>6 Bedienung

#### 6.1 Tastenfunktionen

![](_page_25_Picture_232.jpeg)

![](_page_25_Picture_4.jpeg)

# $\boxed{\mathbf{1}}$  Hinweis!

Die Funktionstasten (Fx) sind über die Software »HMI Designer« programmierbar.

ƒ Lenze−Einstellung: Ohne Funktion.

### <span id="page-26-0"></span>6.2 Daten eingeben

Das Eingeben oder Ändern von Daten ist Schritt für Schritt dargestellt und wird an einem Beispiel erläutert.

![](_page_26_Picture_364.jpeg)

#### <span id="page-27-0"></span>6.3 Informationsmeldung aufrufen

- $\blacktriangleright$  Informationsmeldungen
	- sind Texte, die aufgrund eines Ereignisses angezeigt werden können (z. B., wenn ein Istwert eine Grenze übersteigt).
	- können Sie nur aufrufen, solange das auslösende Ereignis vorhanden ist.
	- müssen Sie im Projektierungstool »HMI Designer« programmieren.
	- können max. 2 Zeilen × 20 Zeichen lang sein.
- ► Die Bedieneinheit signalisiert nicht, ob eine Informationsmeldung vorhanden ist.

![](_page_27_Picture_218.jpeg)

#### 6.4 Hilfemeldung aufrufen

- ƒ Hilfemeldungen
	- können Seiten− oder Informationsmeldungen zugeordnet sein.
	- enthalten nützliche Hinweise, die die Bedienung erleichtern.
	- müssen Sie im Projektierungstool »HMI Designer« programmieren.
- ► Die Bedieneinheit signalisiert nicht, ob zu einer Seite oder einer Informationsmeldung eine Hilfemeldung vorhanden ist.

![](_page_27_Picture_219.jpeg)

### <span id="page-28-0"></span>7 Fehlersuche und Störungsbeseitigung

#### 7.1 Störungsmeldungen

Rufen Sie die Statusmeldungen der Bedieneinheit auf, um die zuletzt aufgetre-tene Störungsmeldung anzuzeigen. (<u>C</u> [25\)](#page-24-0)

![](_page_28_Picture_198.jpeg)

![](_page_28_Picture_7.jpeg)

### <span id="page-29-0"></span>8 Wartung

#### 8 Wartung

Die Bedieneinheit ist wartungsfrei, wenn die vorgeschriebenen Einsatzbedingungen eingehalten werden.  $\overline{12}$  [11](#page-10-0))

- ► Reinigen Sie die Bedieneinheit mit denaturiertem Äthylalkohol.
- ▶ Wenn Sie ein anderes Reinigungsmittel verwenden müssen, um Verunreinigungen zu beseitigen, beachten Sie die Angaben in der Tabelle  $im$  Kap. [9.1.](#page-30-0) ( $\Box$  [31](#page-30-0))

30 **Lenze** 

### <span id="page-30-0"></span>9 Anhang

#### 9.1 Chemikalienbeständigkeit

![](_page_30_Picture_3.jpeg)

Stop!

Die Bedien−Oberfläche ist wenig beständig gegen saure Nahrungsmittel (z. B. Tomatensaft, Zitronensaft). Verschmutzungen deshalb gleich entfernen, sonst kann die Oberfläche beschädigt werden.

Die folgende Tabelle zeigt die Beständigkeit der Bedien−Oberfläche (Tastatur, Display, Touch Screen) gegen die genannten Chemikalien.

Für die Bedieneinheiten EPM−H5xx und EPM−H6xx bietet Lenze Schutzfolien an, mit einer verbesserten Beständigkeit gegen die genannten Chemikalien.

![](_page_30_Picture_258.jpeg)

![](_page_31_Picture_124.jpeg)

![](_page_31_Picture_125.jpeg)

![](_page_31_Picture_5.jpeg)

[Definition der verwendeten Hinweise, 10](#page-9-0) 

<span id="page-32-0"></span>9.2 Stichwortverzeichnis

[Baudrate, Systembus \(CAN\), 12](#page-11-0) 

[Allgemeine Daten, 11](#page-10-0)  [Anschluß, elektischer, 12](#page-11-0) 

[Antriebsregler, 9](#page-8-0) 

Bedieneinheit − [Daten eingeben, 27](#page-26-0)  − [Eigenschaften, 13](#page-12-0)  − [Funktion der Tasten, 26](#page-25-0)  − [Hilfemeldung aufrufen, 28](#page-27-0)  − [Informationsmeldung aufrufen, 28](#page-27-0)  − [Projekt in die übertragen, 22](#page-21-0)  − [Schnittstellenbeschreibung, 14](#page-13-0) 

− [Statusmeldungen, 25](#page-24-0) 

[Begriffsdefinitionen, 9](#page-8-0) 

[Daten, eingeben, 27](#page-26-0) 

[Chemikalienbeständigkeit, 31](#page-30-0) 

[DC−Spannungsversorgung, 12](#page-11-0) 

[Bedienung, 26](#page-25-0) 

− [Verbindung zum PC entfernen, 24](#page-23-0)  − [Verbindung zum PC herstellen, 22](#page-21-0)  [Bedieneinheit befestigen, 16](#page-15-0) 

A

B

### E

 $\epsilon$ 

D

[Eigenschaften, 13](#page-12-0) 

[Display, 12](#page-11-0) 

[Einbauausschnitt, 15](#page-14-0)  [Einsatzbedingungen, 11](#page-10-0)  − [Feuchtebeanspruchung, 11](#page-10-0)  − [Montagebedingungen, Gewicht, 11](#page-10-0) 

− [Umgebungsbedingungen, klimatisch, 11](#page-10-0) 

[Einschalten, erstes, 21](#page-20-0) 

[Elektrische Daten, 12](#page-11-0) 

[Elektrische Installation, 18](#page-17-0)  − [Versorgungsspannung anschließen, 18](#page-17-0)  [Erstes Einschalten, 21](#page-20-0) 

### F

[Fehlersuche, 29](#page-28-0)  − [Störungsmeldungen, 29](#page-28-0)  [Feuchtebeanspruchung, 11](#page-10-0) 

#### H

[Hilfemeldung, 28](#page-27-0)  [Hinweise, Definiton, 10](#page-9-0)  [Human Machine Interface, 9](#page-8-0) 

#### I

[Inbetriebnahme, 21](#page-20-0)  − [Erstes Einschalten, 21](#page-20-0)  [Informationsmeldungen, 28](#page-27-0)  [Installation, Systembus \(CAN\), 19](#page-18-0)  [Installation, elektrische, 18](#page-17-0)  [Installation, elektrische , Versorgungsspannung](#page-17-0) [anschließen, 18](#page-17-0)  [Installation, mechanische, 16](#page-15-0) 

#### K

[Kapazitätsbelag \(CAN\), 20](#page-19-0) 

[9](#page-30-0)

[Kontrast, einstellen, 25](#page-24-0) 

#### L

[Leistungsaufnahme, 12](#page-11-0)  [Leitungstyp \(CAN\), 20](#page-19-0)  [Leitungswiderstand \(CAN\), 20](#page-19-0) 

#### M

[Mechanische Installation, 16](#page-15-0)  [Montagebedingungen, Gewicht, 11](#page-10-0) 

#### P

PC − [Verbindung zur Bedieneinheit entfernen, 24](#page-23-0)  − [Verbindung zur Bedieneinheit herstellen, 22](#page-21-0)  [Projekt, in die Bedieneinheit übertragen, 22](#page-21-0)  [Projekt−Download, 23](#page-22-0) 

### S

Sicherheitshinweise − [Definition, 10](#page-9-0)  − [Gestaltung, 10](#page-9-0)  [Speicher, 12](#page-11-0)  [Statusmeldungen, 25](#page-24-0)  [Störungsbeseitigung, 29](#page-28-0)  [Störungsmeldungen, 29](#page-28-0) 

#### Systembus (CAN)

- − [Baudrate, 12](#page-11-0)
- − [Verdrahtung, 19](#page-18-0)

#### T

[Tastenfunktionen, 26](#page-25-0) 

#### [Technische Daten, 11](#page-10-0)

- − [DC−Spannungsversorgung, 12](#page-11-0)
- − [Display, 12](#page-11-0)
- − [Einbauausschnitt, 15](#page-14-0)
- − [Elektrische Daten, 12](#page-11-0)
- − [elektrischer Anschluß, 12](#page-11-0)
- − [Leistungsaufnahme, 12](#page-11-0)
- − [Schnittstellenbeschreibung, 14](#page-13-0)
- − [Speicher, 12](#page-11-0)
- − [Systembus \(CAN\), 12](#page-11-0)

#### U

[Umgebungsbedingungen, klimatisch, 11](#page-10-0) 

#### V

[Versorgungsspannung anschließen, 18](#page-17-0) 

#### W

[Wartung, 30](#page-29-0) 

![](_page_34_Picture_2.jpeg)

# Key for the overview

![](_page_35_Picture_48.jpeg)
# This documentation applies to ...

... EPM−H310 operating units as of the following nameplate data:

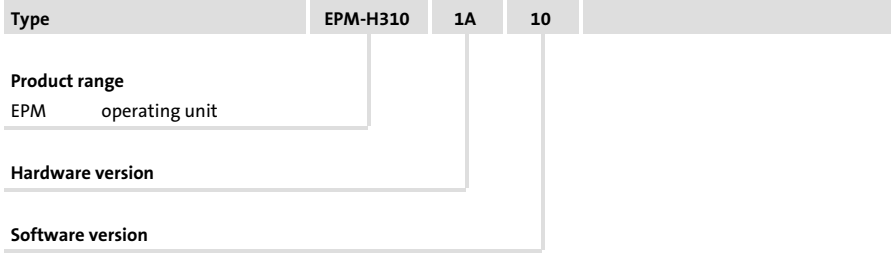

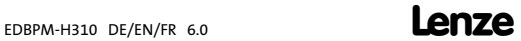

### Document history

### What is new / what has changed?

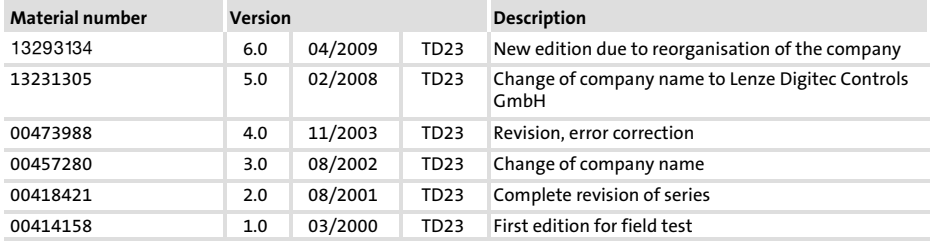

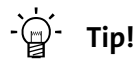

Documentation and software updates for further Lenze products can be found on the Internet in the "Services & Downloads" area under

http://www.Lenze.com

© 2009 Lenze Automation GmbH, Grünstraße 36, D−40667 Meerbusch

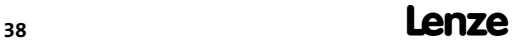

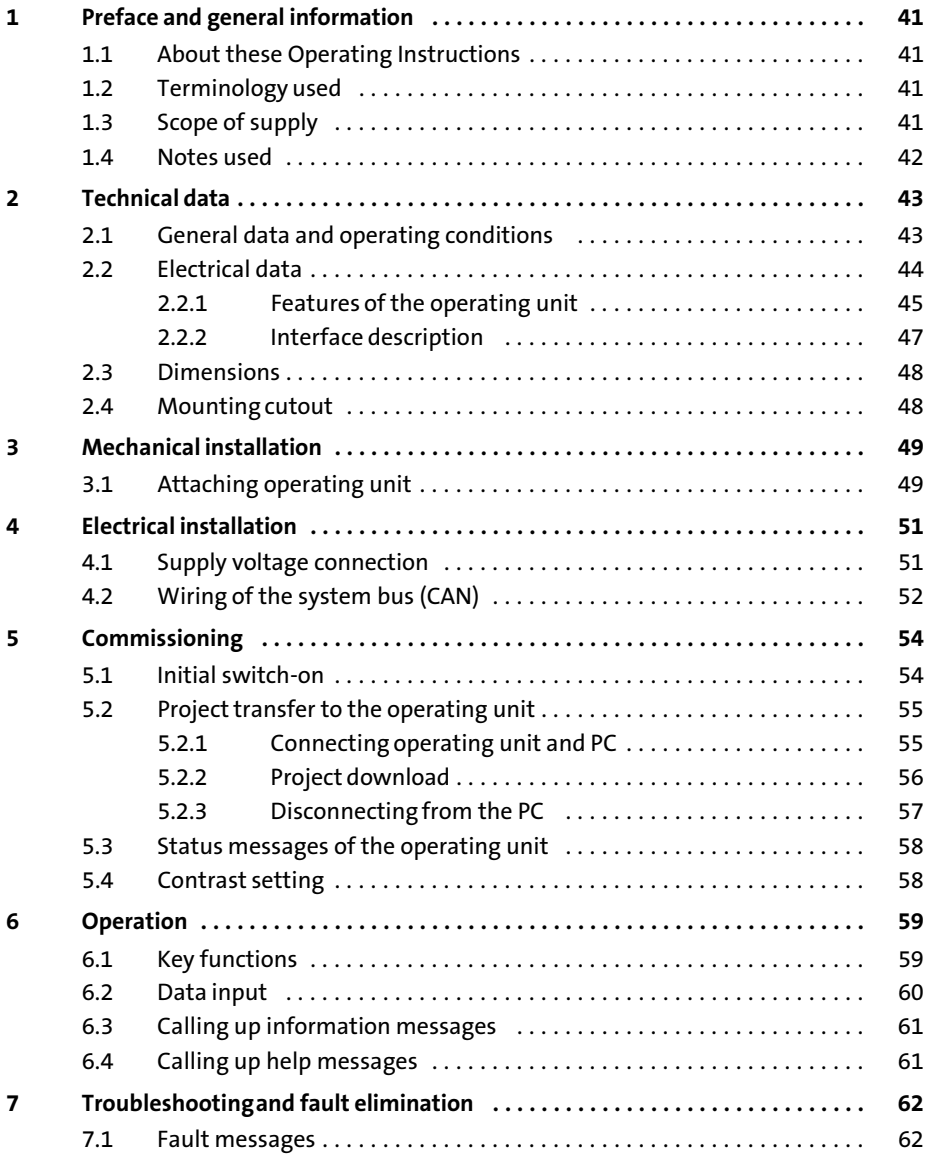

#### $\mathbf{i}$ **Contents**

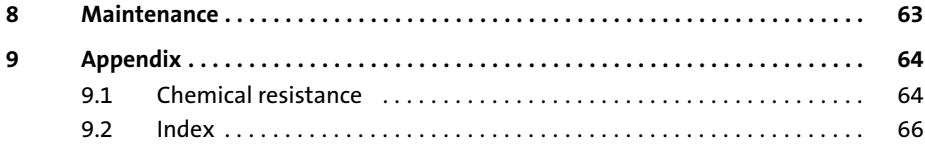

### <span id="page-40-0"></span>1 Preface and general information

The EPM−H310 operating unit enables you to access codes of Lenze controllers, 9300 Servo PLCs and Drive PLCs and to control them easily. Communication takes place via the system bus (CAN).

The »HMI Designer« is a powerful development environment for creating projects containing the configuration of the operating unit.

#### 1.1 About these Operating Instructions

- ƒ These Operating Instructions describe safe and trouble−free working on and with the EPM−H310 operating unit.
- ► All persons working on and with the EPM-H310 operating unit must have these Operating Instructions available and observe all relevant information and notes.
- $\blacktriangleright$  These Operating Instructions must always be kept as a complete document and in a readable state.

#### 1.2 Terminology used

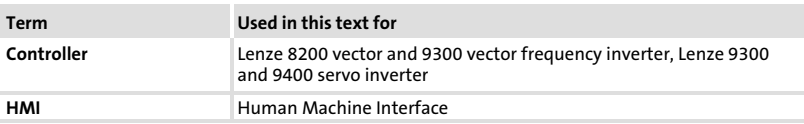

#### 1.3 Scope of supply

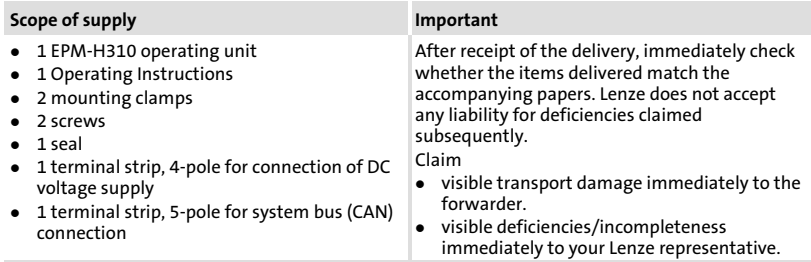

#### <span id="page-41-0"></span>1.4 Notes used

The following pictographs and signal words are used in this documentation to indicate dangers and important information:

#### Safety instructions

Structure of safety instructions:

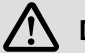

### Danger!

(characterises the type and severity of danger) Note

(describes the danger and gives information about how to prevent dangerous situations)

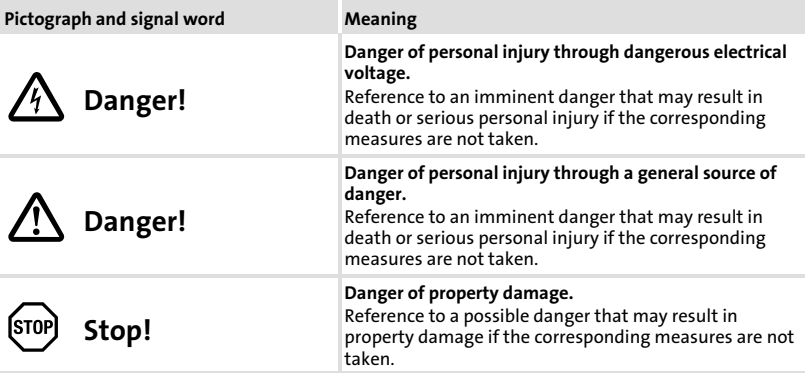

#### Application notes

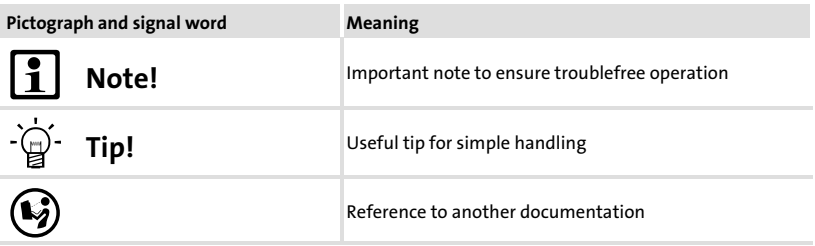

## <span id="page-42-0"></span>2 Technical data

### 2.1 General data and operating conditions

### General data

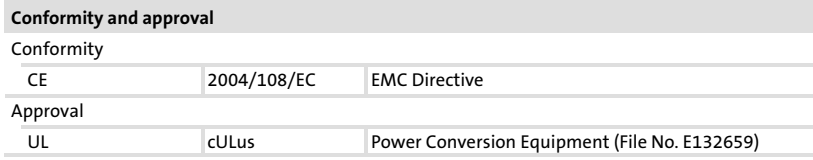

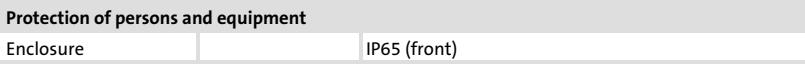

### EMC

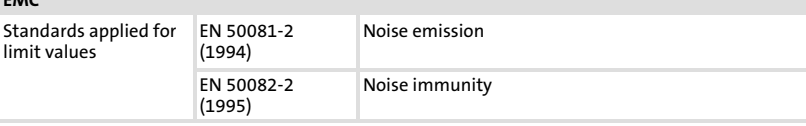

### Operating conditions

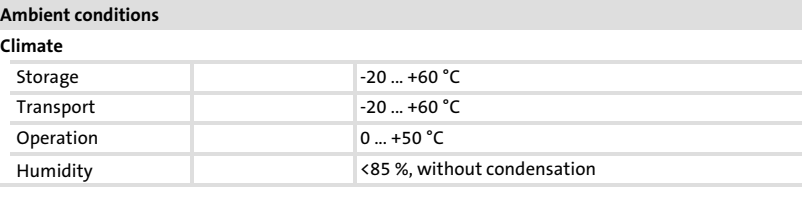

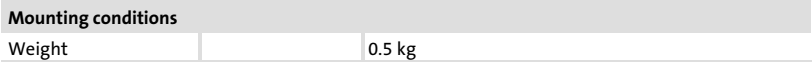

2

### <span id="page-43-0"></span>2.2 Electrical data

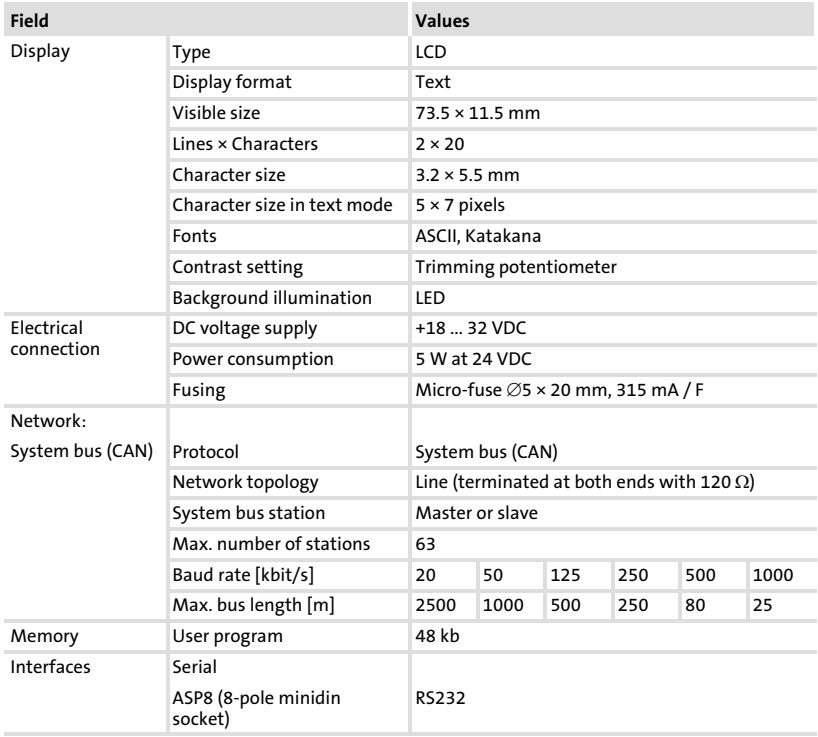

### <span id="page-44-0"></span>2.2.1 Features of the operating unit

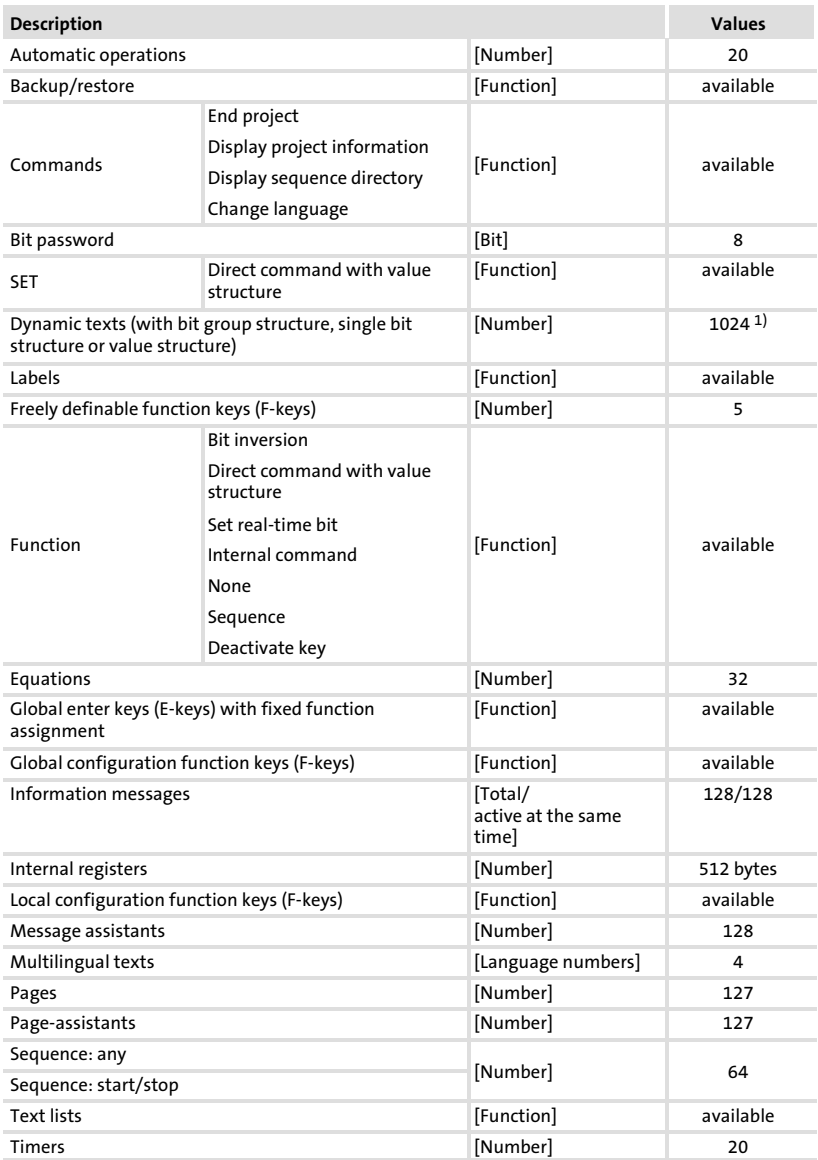

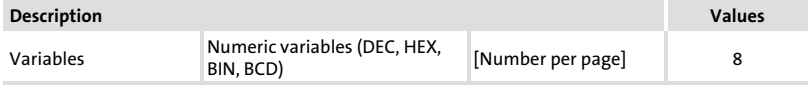

1) guide value limited by the project size

### <span id="page-46-0"></span>2.2.2 Interface description

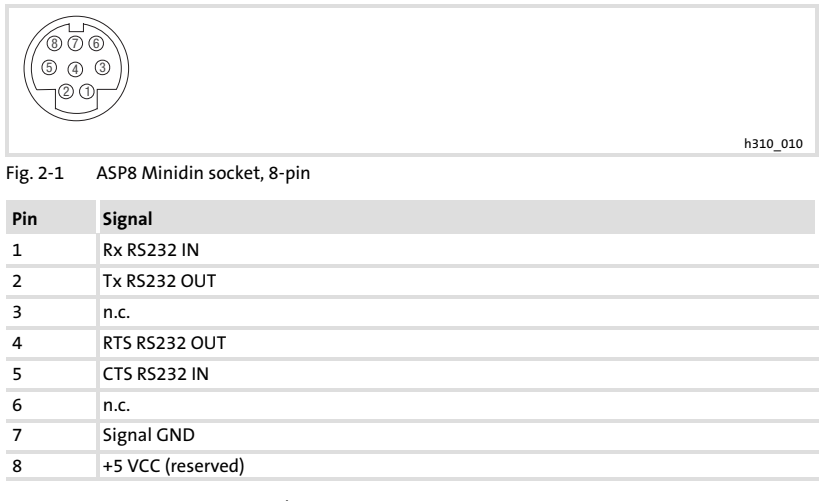

n.c. not connected

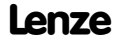

### <span id="page-47-0"></span>**2.3 Dimensions**

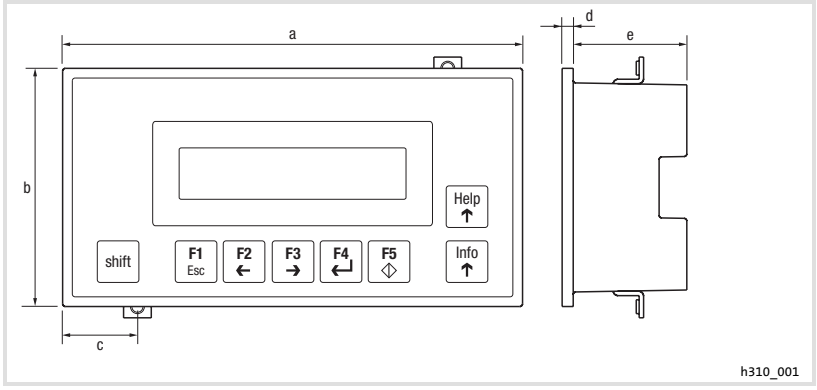

#### Fig. 2-2 Dimensions

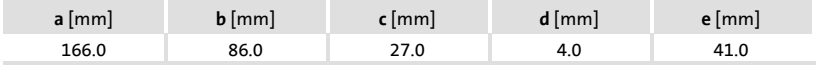

### **2.4 Mounting cutout**

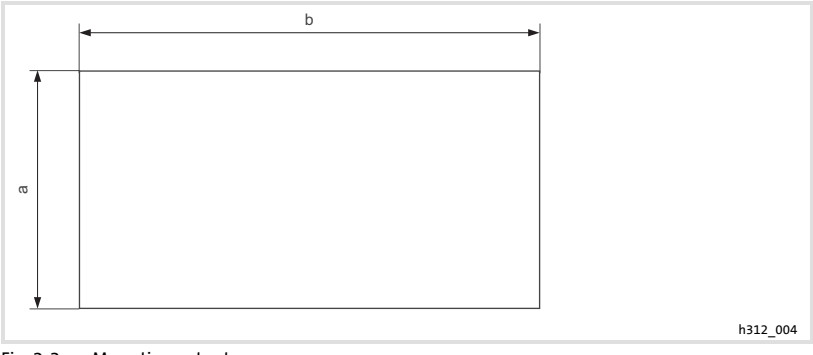

#### Fig. 2-3 Mounting cutout

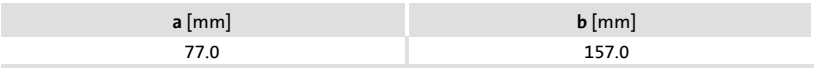

### <span id="page-48-0"></span>3 Mechanical installation

### 3.1 Attaching operating unit

The dimensions for the mounting cutout can be found in the "Technical data" (  [48](#page-47-0))

How to mount the operating unit:

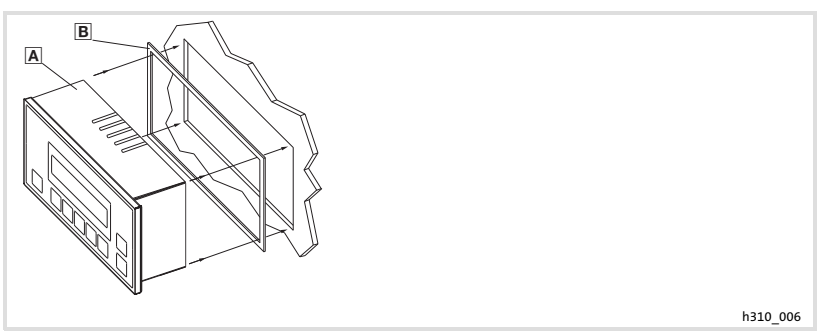

1. Insert operating unit **A** with seal **B** into the mounting cut-out.

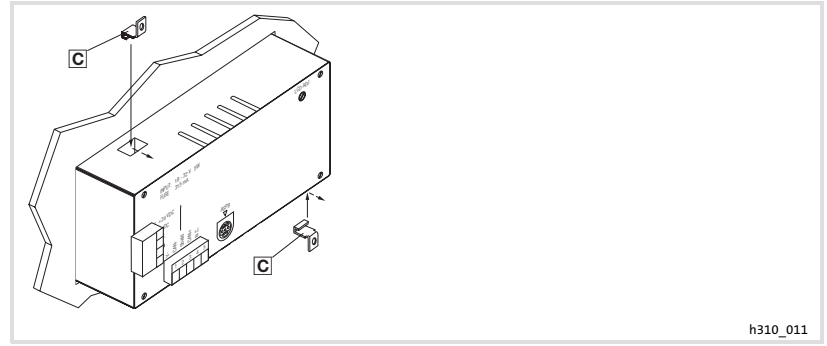

2. Insert mounting clamps  $\mathbf C$  into the slots at the operating unit.

## Mechanical installation

Attaching operating unit

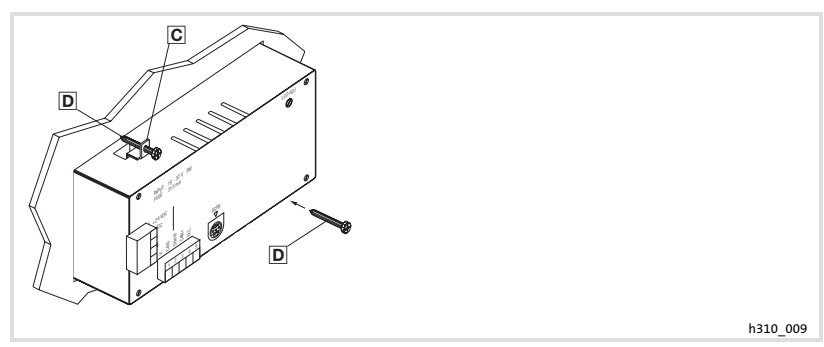

- 3. Insert screws  $\overline{D}$  into mounting clamps  $\overline{C}$ .
- 4. Tighten the screws against the mounting board.

### <span id="page-50-0"></span>4 Electrical installation

### STOP Stop!

- ▶ Damage of units connected. Connect the PE conductor as shown in the figure!
- $\blacktriangleright$  Wire the operating unit only when no voltage is applied!

### 4.1 Supply voltage connection

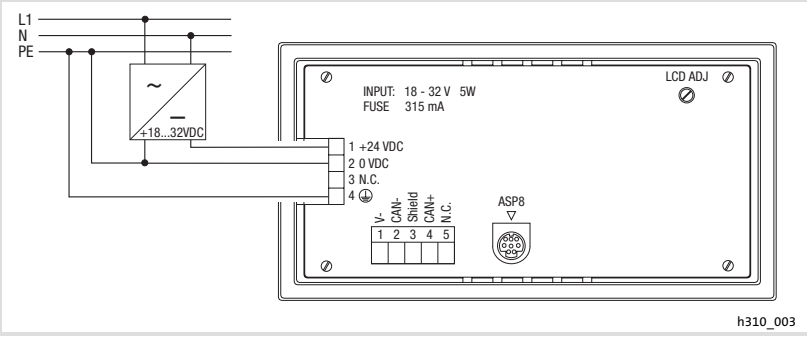

Fig. 4−1 Supply voltage connection

### Terminal assignment

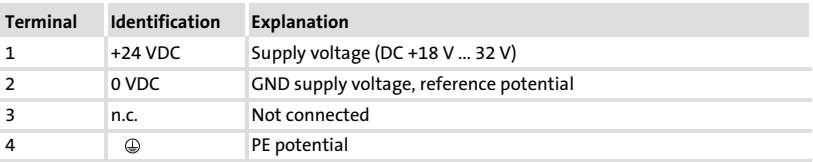

<span id="page-51-0"></span>Wiring of the system bus (CAN)

### 4.2 Wiring of the system bus (CAN)

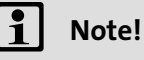

- $\triangleright$  Only connect terminals of the same signal type.
- $\triangleright$  For further information with regard to the system bus (CAN) please refer to the CAN Communication Manual.

#### Principle structure

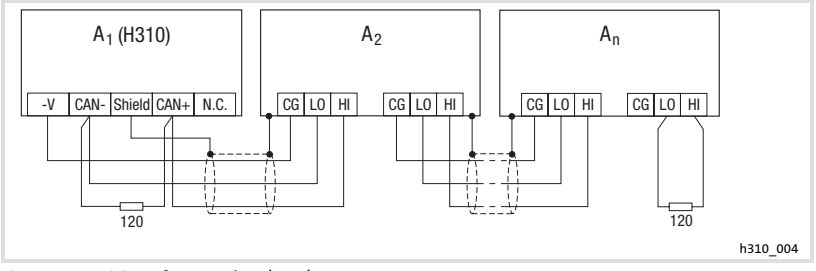

- Fig. 4−2 Wiring of system bus (CAN)
	- A<sub>1</sub> Node 1
	-
	- $A_2$  Node 2<br> $A_n$  Node n Node n

#### Connection

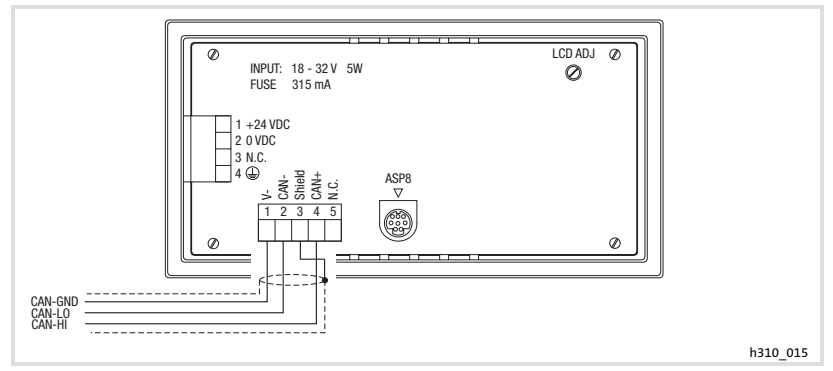

Fig. 4−3 System bus (CAN) connection

### <span id="page-52-0"></span>Terminal assignment

### Stop!

Connect a 120  $\Omega$  terminating resistor to the first and last bus device.

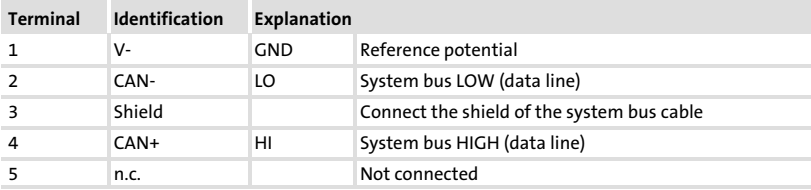

For trouble−free operation, use cables with the listed specifications:

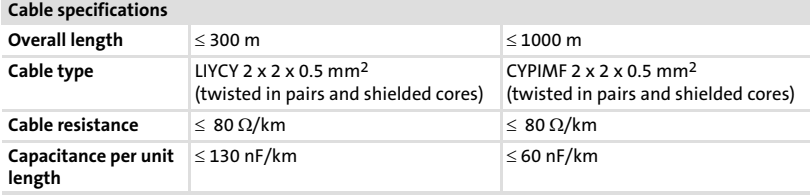

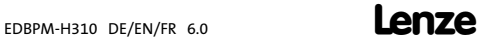

<span id="page-53-0"></span>Initial switch−on

### 5 Commissioning

### 5.1 Initial switch−on

Commissioning requires a complete wiring of the system bus.

Before switching on the supply voltage, check ...

- $\blacktriangleright$  the complete wiring for completeness and short circuit,
- $\blacktriangleright$  whether the bus system is terminated at the first and last physical node.

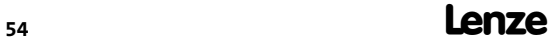

Project transfer to the operating unit Connecting operating unit and PC

#### <span id="page-54-0"></span>5.2 Project transfer to the operating unit

### 5.2.1 Connecting operating unit and PC

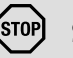

### STOP Stop!

Only connect PC and operating unit when the units are switched off!

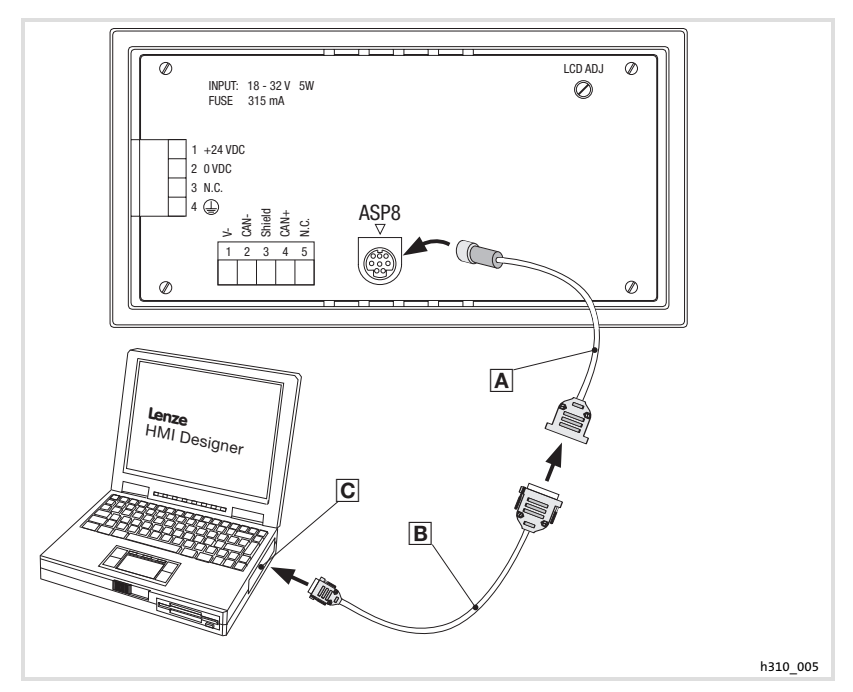

Fig. 5−1 Connecting operating unit and PC

- 1. Plug the programming adapter EPZ-H111 A onto the ASP8 interface.
- 2. Connect download cable EPZ-H110 **B** to programming adapter EPZ-H111 A.
- 3. Plug download cable EPZ-H110 **B** onto COM1 or COMx © at PC.

#### <span id="page-55-0"></span>Commissioning [5](#page-53-0)

Project transfer to the operating unit Project download

#### 5.2.2 Project download

# Note!

In the »HMI Designer« you can select whether you want to update the firmware at the time the project is loaded.

The firmware must always be updated with the first download of a project to the operating unit or after an update of the »HMI Designer« planning tool.

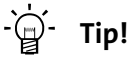

Sample projects for the operating unit can be found in the »HMI Designer« planning tool under File  $\rightarrow$  Open...  $\rightarrow$  Samples.

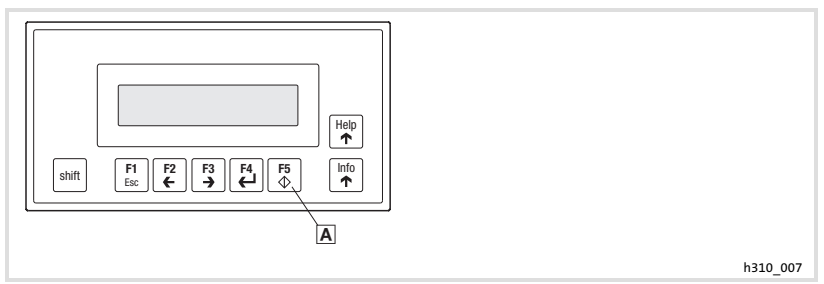

How to download a project into the operating unit:

- 1. Switch on your PC and start the «HMI Designer» planning tool.
- 2. Switch on the operating unit:

A. Keep the enter key  $\triangle$  of the operating unit pressed.

B. Switch on the supply voltage for the operating unit.

C. Let go of the enter key  $\Delta$  when "H310 Service Page" appears on the display.

- 3. Load the desired project from the HMI Designer into the operating unit.
	- See "HMI Designer Getting started" Manual.

After the download, the operating unit is ready for operation and can exchange data with other stations via the system bus.

### <span id="page-56-0"></span>5.2.3 Disconnecting from the PC

How to disconnect from the PC:

- 1. Switch off the PC.
- 2. Switch off the supply voltage for the operating unit.
- 3. Unplug the EPZ−H111 programming adapter from the operating unit and the EPZ−H110 download cable from the PC.
- 4. Switch on the supply voltage for the operating unit.

The operating unit is now ready for operation.

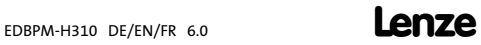

<span id="page-57-0"></span>Status messages of the operating unit

### 5.3 Status messages of the operating unit

You can always query the status of the operating unit and get information about:

- $\blacktriangleright$  The name of the loaded driver
- $\blacktriangleright$  The version of the loaded driver
- $\blacktriangleright$  The network address of the operating unit
- $\blacktriangleright$  The last error

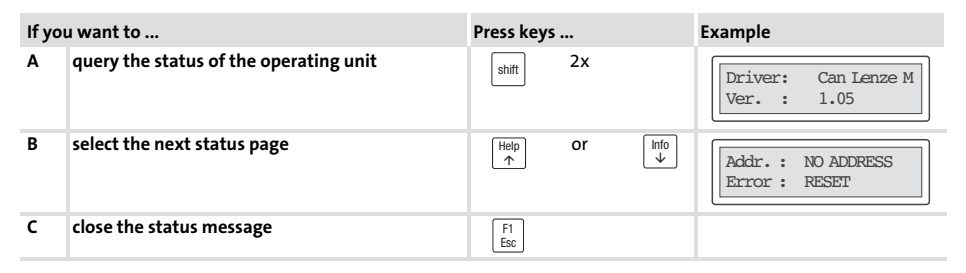

### 5.4 Contrast setting

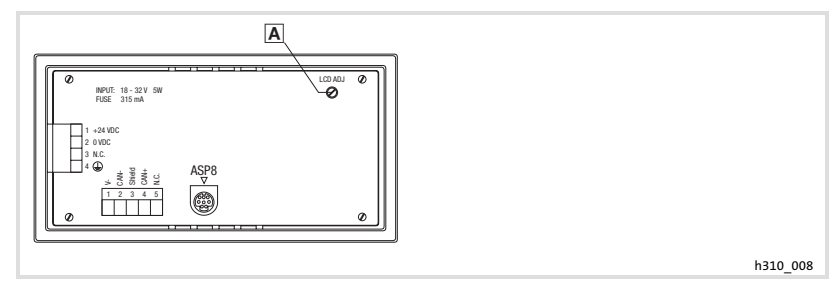

How to set the contrast:

Adjust the display contrast with the trimmer LCD adj.  $\blacksquare$  at the back of the operating unit.

<sup>58</sup> **Lenze** 

### <span id="page-58-0"></span>6 Operation

### 6.1 Key functions

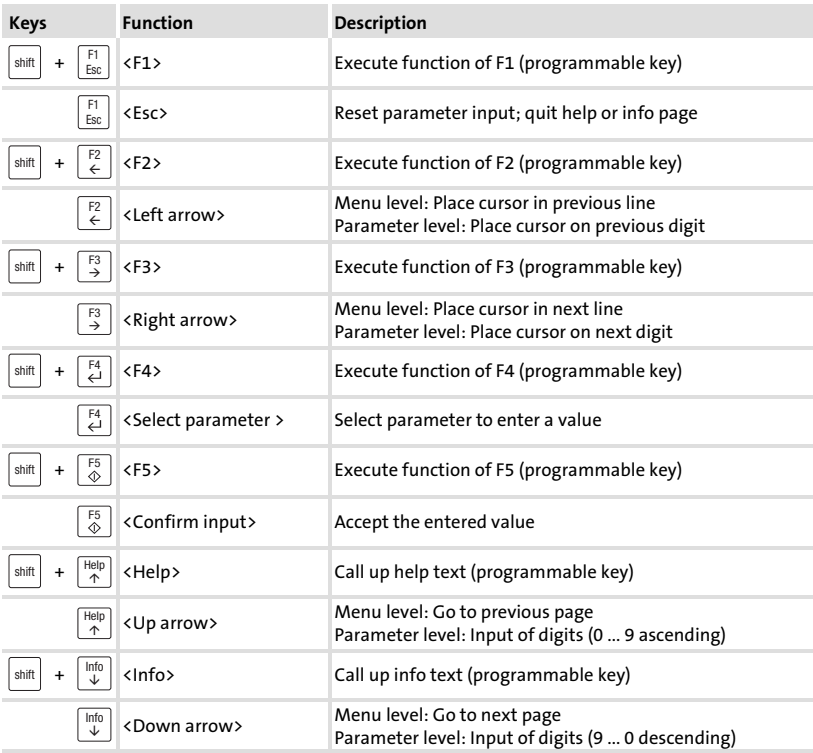

# 1 Note!

The function keys (Fx) can be programmed using the »HMI Designer« software.

▶ Lenze setting: Without function.

### <span id="page-59-0"></span>6.2 Data input

Data input and data modification are described step−by−step using examples.

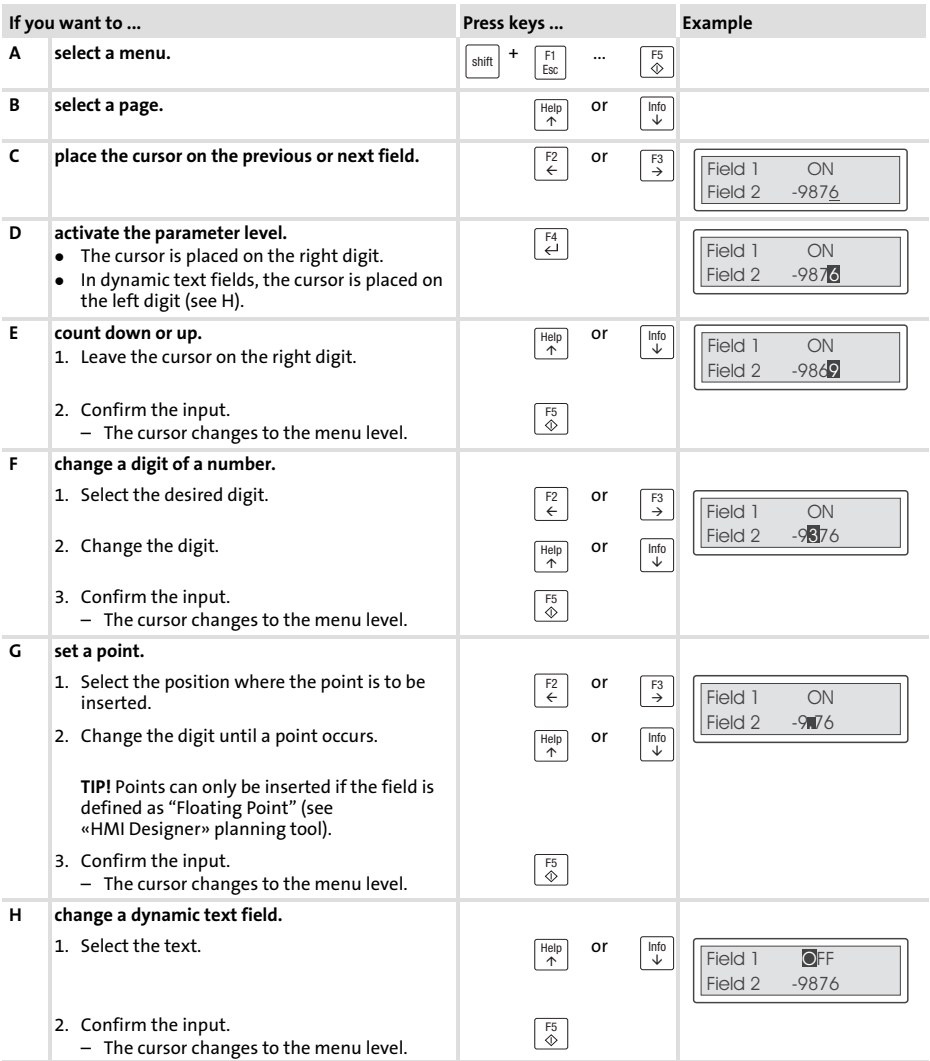

#### <span id="page-60-0"></span>6.3 Calling up information messages

- $\blacktriangleright$  Information messages
	- are texts which can be indicated after a certain event (e.g. if an actual value exceeds a limit).
	- $-$  can only be called up as long as the triggering event is active.
	- must be programmed in the »HMI Designer« planning tool.
	- $-$  can have a maximum length of 2 lines  $\times$  20 characters.
- $\blacktriangleright$  The operating unit does not indicate whether an information message is available or not.

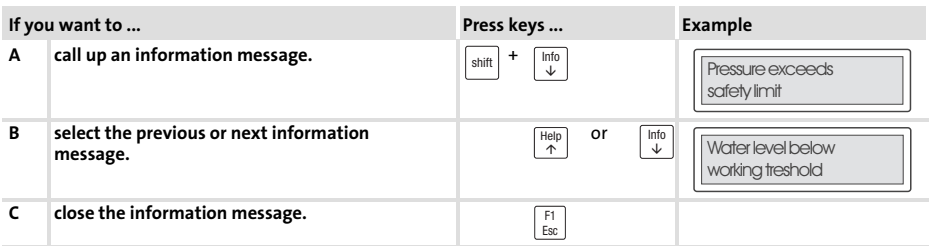

#### 6.4 Calling up help messages

- ▶ Help messages
	- can be assigned to page or information messages.
	- contain useful notes to make handling easier.
	- must be programmed in the »HMI Designer« planning tool.
- $\blacktriangleright$  The operating unit does not indicate whether a help message is available for a page or an information message.

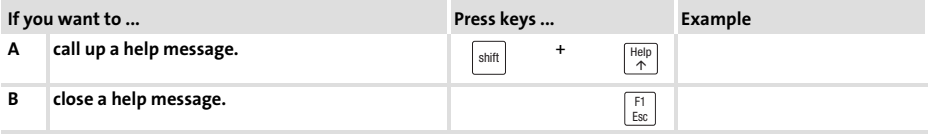

#### <span id="page-61-0"></span>Troubleshooting and fault elimination Fault messages 7

### 7 Troubleshooting and fault elimination

### 7.1 Fault messages

Call up the status messages of the operating unit to display the fault message that occurred last. (1944)

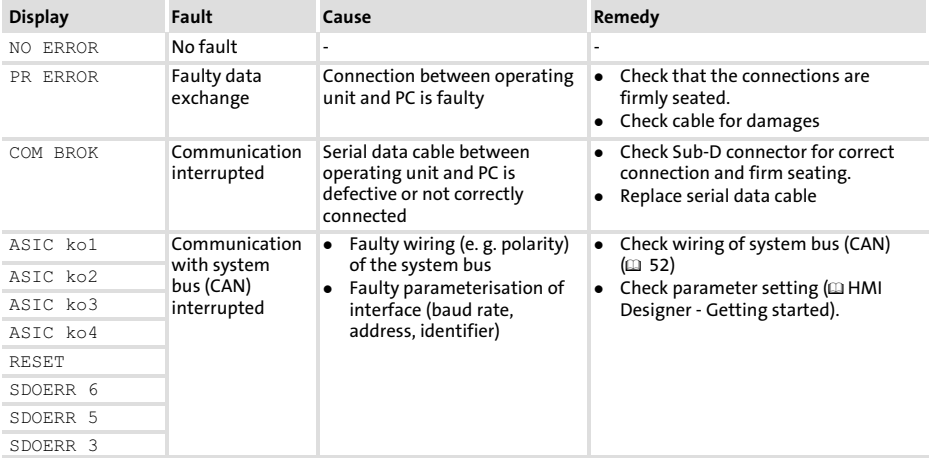

### <span id="page-62-0"></span>8 Maintenance

The operating unit is maintenance−free if all operating conditions described in these Instructions are observed.  $( \Box 43)$  $( \Box 43)$  $( \Box 43)$ 

- $\blacktriangleright$  Clean the operating unit with denatured ethyl alcohol.
- $\blacktriangleright$  If you use any other cleaning agents, please observe the information given in the table in chapter  $9.1$ . ( $\square$  [64\)](#page-63-0)

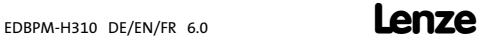

### <span id="page-63-0"></span>9 Appendix

#### 9.1 Chemical resistance

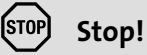

The resistance of the operating unit's surface against acid food (e.g. tomato juice, lemon juice) is low. For this reason remove soilings immediately, otherwise the surface may be damaged.

The following table shows the resistance of the surfaces (keyboard, display, touchscreen) to the listed chemicals.

For EPM−H5xx and EPM−H6xx operating units, Lenze offers protective foils with an improved resistance against the listed chemicals.

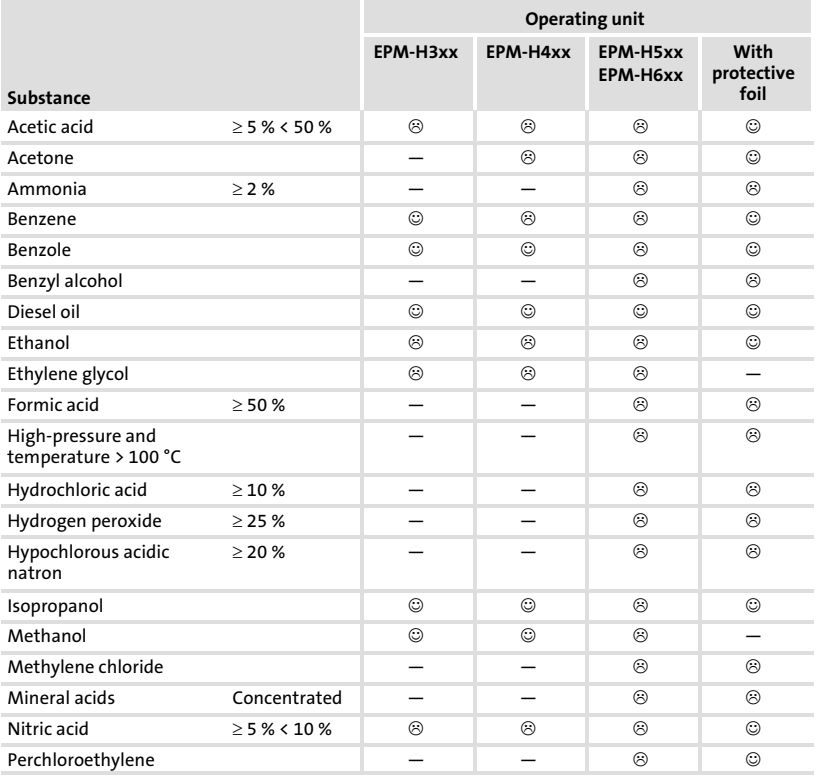

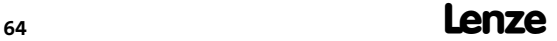

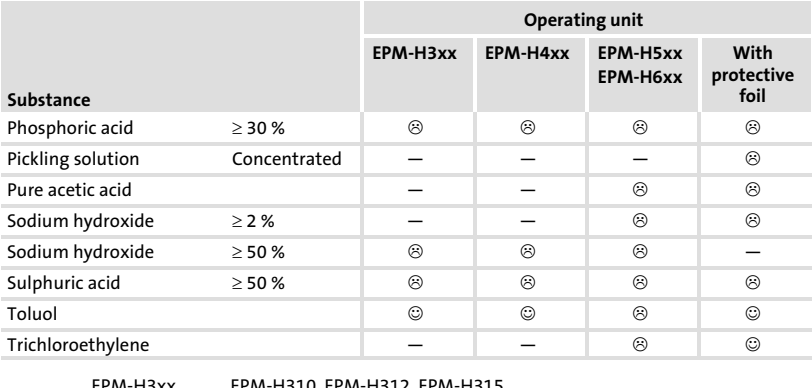

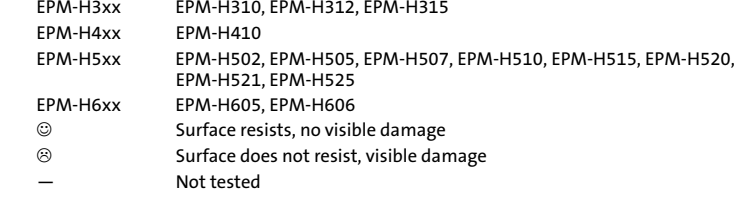

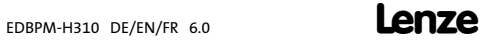

<span id="page-65-0"></span>9.2 Index

### A

[Ambient conditions, Climatic, 43](#page-42-0)  [Attaching operating unit, 49](#page-48-0) 

### B

[Baud rate, System bus \(CAN\), 44](#page-43-0) 

 $\epsilon$ [Cable resistance \(CAN\), 53](#page-52-0)  [Cable type \(CAN\), 53](#page-52-0)  [Capacitance per unit length \(CAN\), 53](#page-52-0)  [Chemical resistance, 64](#page-63-0)  [Commissioning, 54](#page-53-0)  − [Initial switch−on, 54](#page-53-0)  [Connecting the supply voltage, 51](#page-50-0)  [Connection, Electrical, 44](#page-43-0)  [Contrast, setting, 58](#page-57-0)  [Controller, 41](#page-40-0) 

### D

[Data, input, 60](#page-59-0)  [DC voltage supply, 44](#page-43-0)  [Definition of notes used, 42](#page-41-0)  [Definitions, 41](#page-40-0)  [Display, 44](#page-43-0)  − [contrast setting, 58](#page-57-0) 

### E

[Electrical data, 44](#page-43-0)  [Electrical installation, 51](#page-50-0)  − [Connecting the supply voltage, 51](#page-50-0)  F [Fault messages, 62](#page-61-0) 

### G

[General data, 43](#page-42-0) 

### H

[Help messages, 61](#page-60-0)  [Human Machine Interface, 41](#page-40-0)  [Humidity, 43](#page-42-0) 

### I

[Information messages, 61](#page-60-0)  [Initial switch−on, 54](#page-53-0)  [Installation, system bus \(CAN\), 52](#page-51-0)  [Installation, electrical, 51](#page-50-0)  [Installation, electrical , connecting the supply](#page-50-0) [voltage, 51](#page-50-0)  [Installation, mechanical, 49](#page-48-0) 

### K

[Key functions, 59](#page-58-0) 

### M

[Maintenance, 63](#page-62-0)  [Mechanical installation, 49](#page-48-0)  [Memory, 44](#page-43-0)  [Mounting conditions, Weight, 43](#page-42-0)  [Mounting cutout, 48](#page-47-0) 

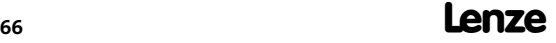

### Appendix Index

### N

[Notes, definition, 42](#page-41-0) 

### O

#### [Operating conditions, 43](#page-42-0)

- − [Ambient conditions, Climatic, 43](#page-42-0)
- − [Humidity, 43](#page-42-0)
- − [Mounting conditions, Weight, 43](#page-42-0)

#### Operating unit

- − [Calling up help messages, 61](#page-60-0)
- − [Calling up information messages, 61](#page-60-0)
- − [Connecting with the PC, 55](#page-54-0)
- − [Data input, 60](#page-59-0)
- − [Disconnecting from the PC, 57](#page-56-0)
- − [Interface description, 47](#page-46-0)
- − [Key functions, 59](#page-58-0)
- − [Parameters, 45](#page-44-0)
- − [Project transfer, 55](#page-54-0)
- − [Status messages, 58](#page-57-0)

[Operation, 59](#page-58-0) 

### P

#### [Parameters, 45](#page-44-0)

#### PC

- − [Connecting with the operating unit, 55](#page-54-0)
- − [Disconnecting from the operating unit, 57](#page-56-0)

[Power consumption, 44](#page-43-0) 

#### Project

- − [Download, 56](#page-55-0)
- − [Project transfer to the operating unit, 55](#page-54-0)

### S

#### Safety instructions

- − [definition, 42](#page-41-0)
- − [layout, 42](#page-41-0)
- [Status messages, 58](#page-57-0)
- [Switch on, initial, 54](#page-53-0)
- System bus (CAN)
- − [Baud rate, 44](#page-43-0)
- − [Wiring, 52](#page-51-0)

### T

#### [Technical data, 43](#page-42-0)

- − [DC voltage supply, 44](#page-43-0)
- − [Display, 44](#page-43-0)
- − [Electrical connection, 44](#page-43-0)
- − [Electrical data, 44](#page-43-0)
- − [Interface description, 47](#page-46-0)
- − [Memory, 44](#page-43-0)
- − [Mounting cutout, 48](#page-47-0)
- − [Power consumption, 44](#page-43-0)
- − [System bus \(CAN\), 44](#page-43-0)

[Troubleshooting, fault messages, 62](#page-61-0) 

[Troubleshooting and fault elimination, 62](#page-61-0) 

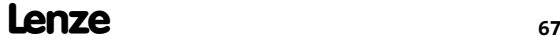

## Légende

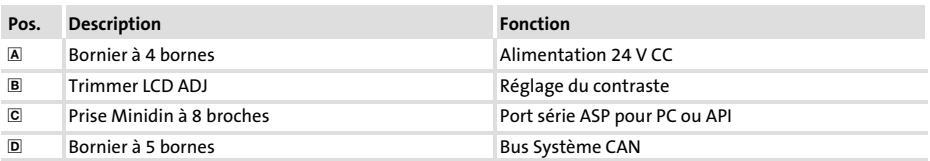

### Validité :

Unité de commande EPM−H310 à partir de la version ci−dessous (voir plaque signalétique):

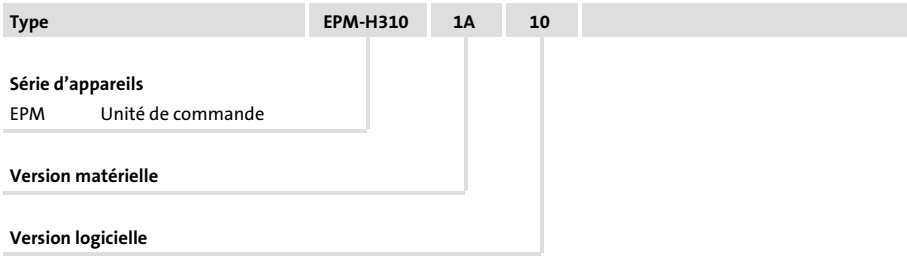

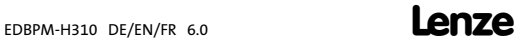

### Historique du document

#### Nouveautés / Modifications

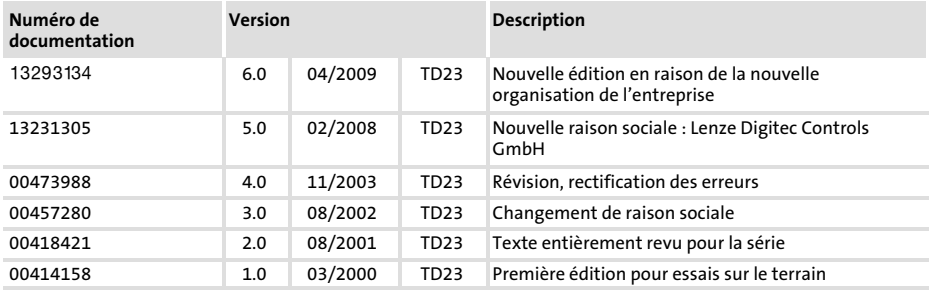

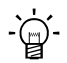

# $-\overleftrightarrow{q}$  Conseil !

Les mises à jour de logiciels et les documentations relatives aux produits Lenze sont disponibles dans la zone "Téléchargements" du site Internet :

http://www.Lenze.com

© 2009 Lenze Automation GmbH, Grünstraße 36, D−40667 Meerbusch

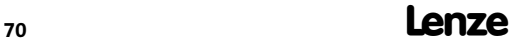

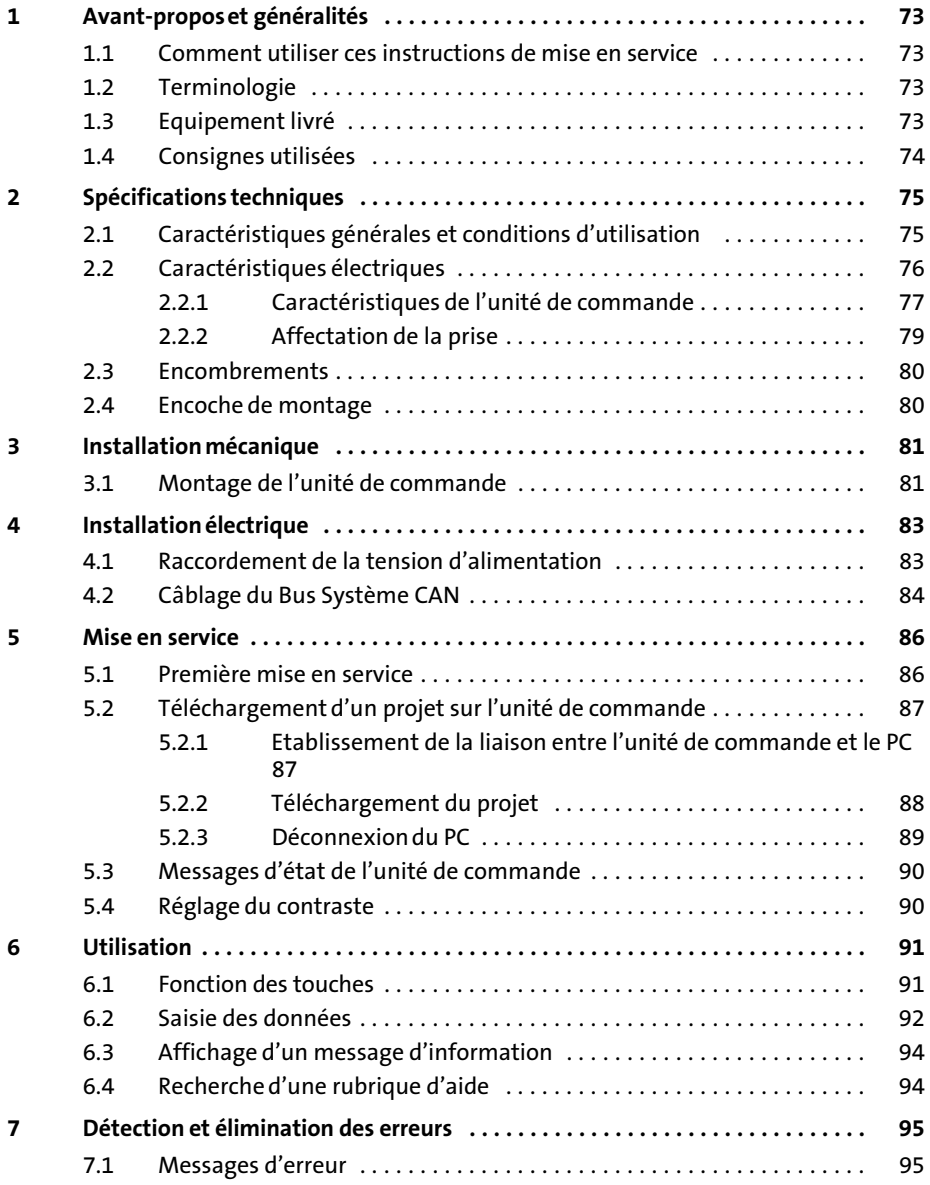

# i Sommaire

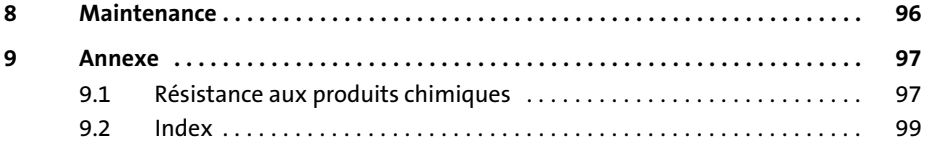
### <span id="page-72-0"></span>1 Avant−propos et généralités

L'unité de commande EPM−H310 permet d'accéder aux codes des variateurs de vitesse Lenze, du Servo 9300 PLC et du Drive PLC et de commander ces appareils de façon conviviale. La communication est réalisée via Bus Système CAN.

L'outil de conception performant HMI Designer vous permet d'établir des projets comprenant la configuration de l'unité de commande.

#### 1.1 Comment utiliser ces instructions de mise en service

- ► Les présentes instructions de mise en service permettent d'utiliser en toute sécurité l'unité de commande EPM−H310.
- ƒ Toute personne utilisant les unités de commande EPM−H310 doit pouvoir consulter ces instructions à tout instant et est tenue de respecter les indications et consignes correspondantes.
- ▶ Les instructions de mise en service doivent être complètes et lisibles en toute circonstance.

#### 1.2 Terminologie

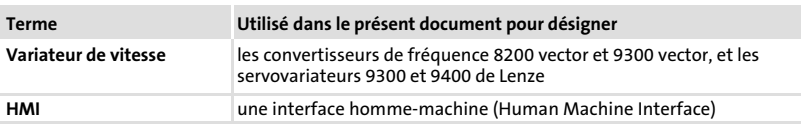

### 1.3 Equipement livré

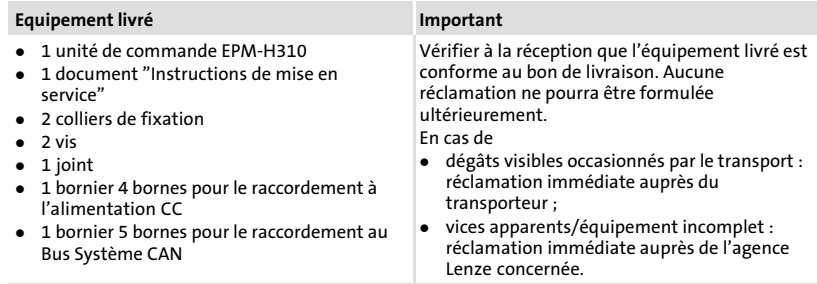

<span id="page-73-0"></span>Consignes utilisées

### 1.4 Consignes utilisées

Pour indiquer des risques et des informations importantes, la présente documentation utilise les mots et symboles suivants :

### Consignes de sécurité

Présentation des consignes de sécurité

 Danger !

(Le pictogramme indique le type de risque.) Explication

(L'explication décrit le risque et les moyens de l'éviter.)

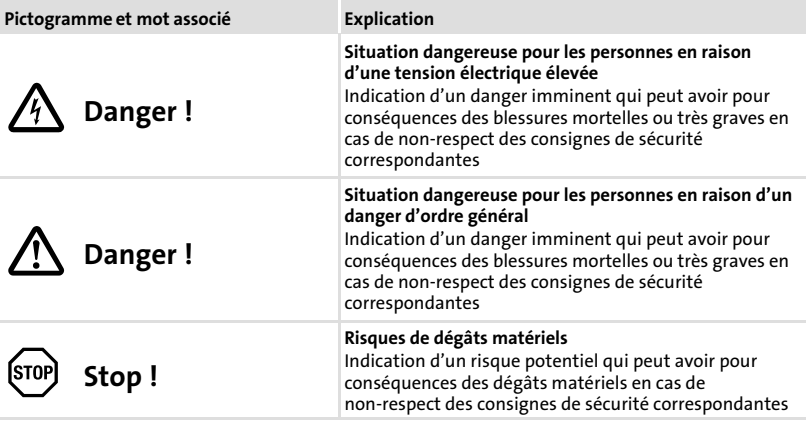

### Consignes d'utilisation

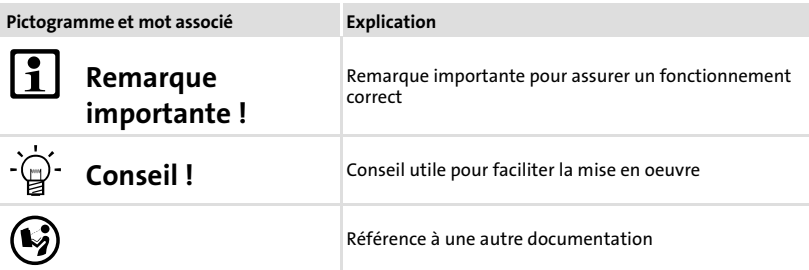

### <span id="page-74-0"></span>2 Spécifications techniques

### 2.1 Caractéristiques générales et conditions d'utilisation

### Caractéristiques générales

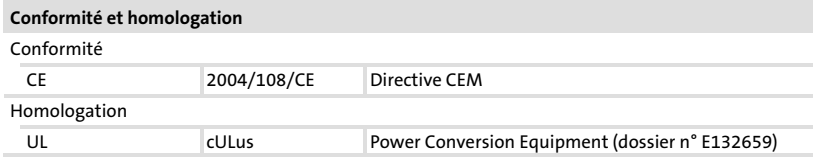

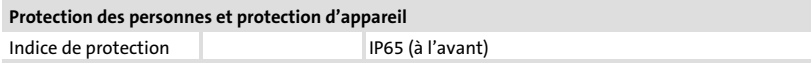

### **CEM**

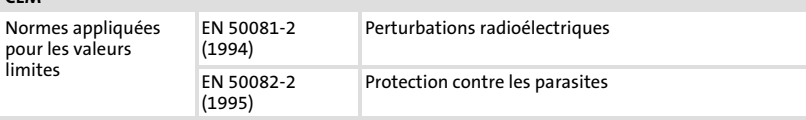

### Conditions d'utilisation

#### Conditions ambiantes

#### Conditions climatiques

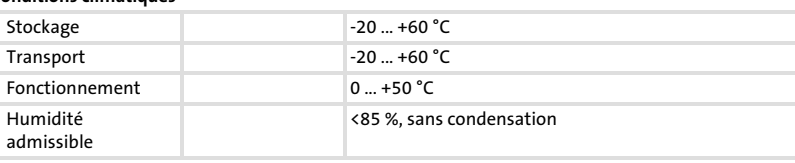

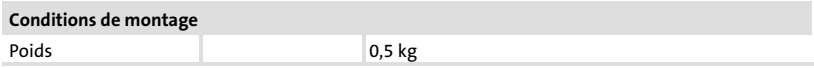

2

### <span id="page-75-0"></span>2.2 Caractéristiques électriques

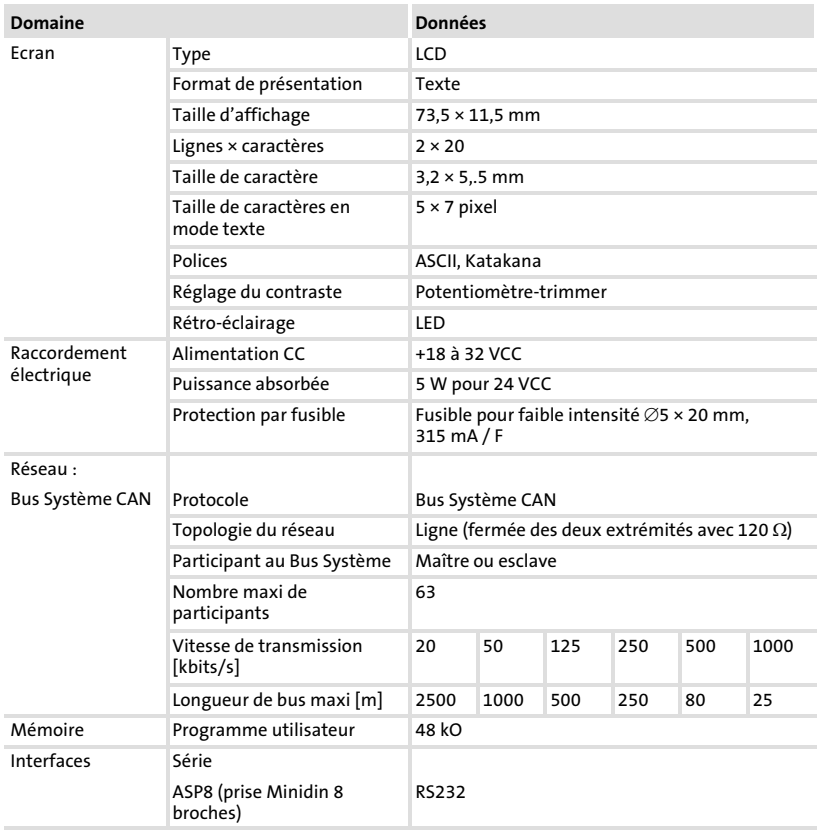

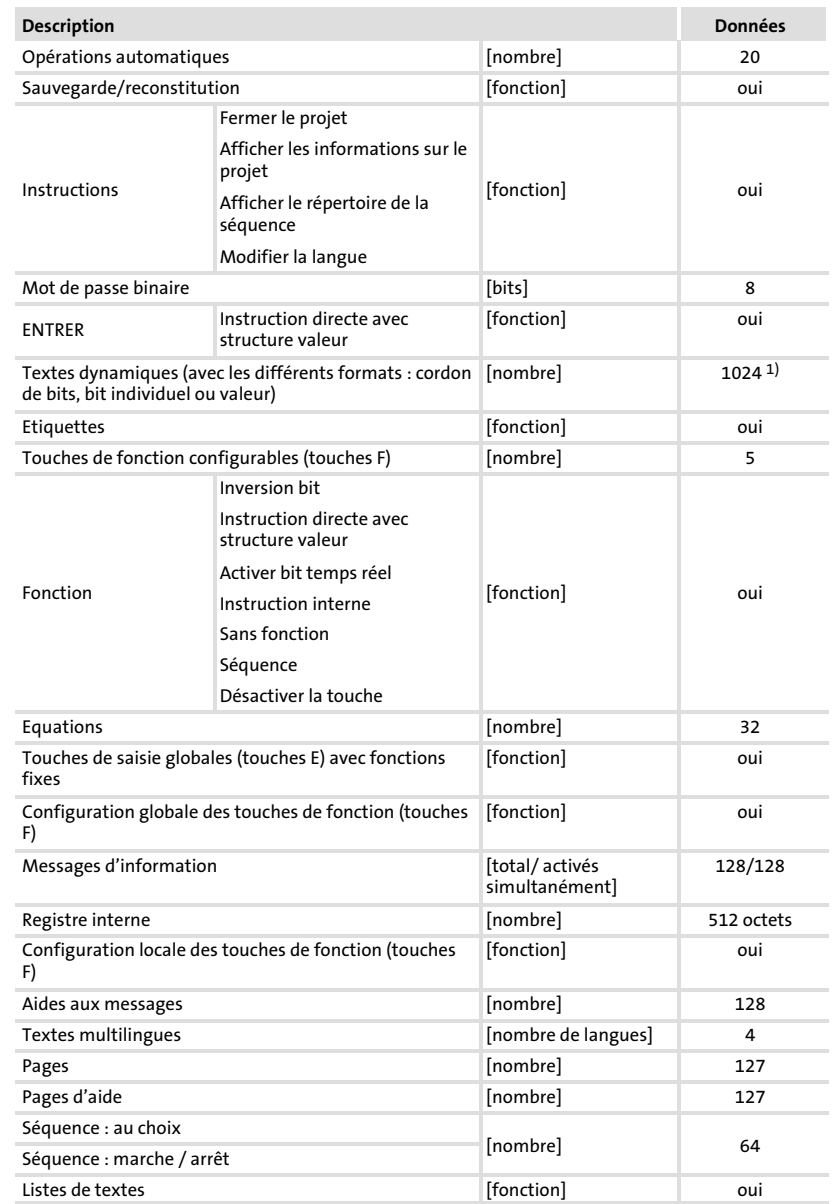

### <span id="page-76-0"></span>2.2.1 Caractéristiques de l'unité de commande

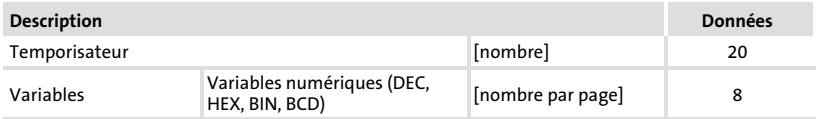

1) Valeur approximative limitée par la grandeur process

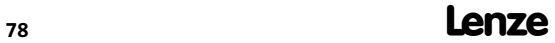

### <span id="page-78-0"></span>2.2.2 Affectation de la prise

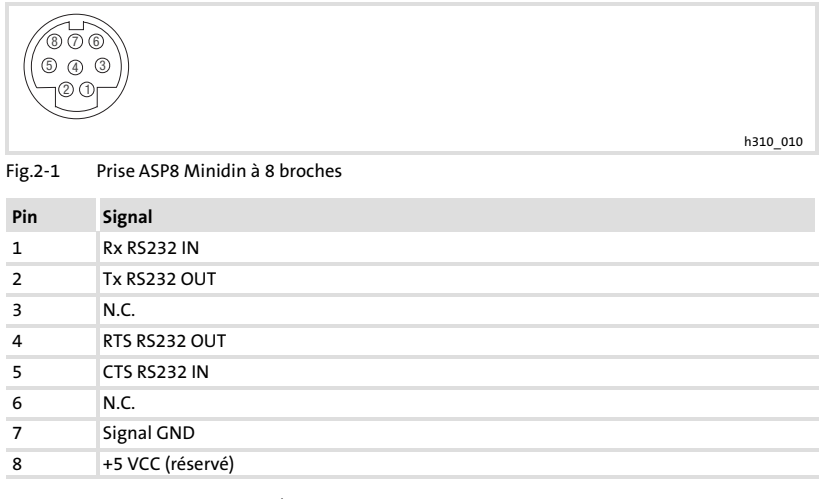

N.C. Non connecté

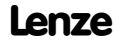

#### <span id="page-79-0"></span>**Spécifications techniques** Encombrements **[2](#page-74-0)**

### **2.3 Encombrements**

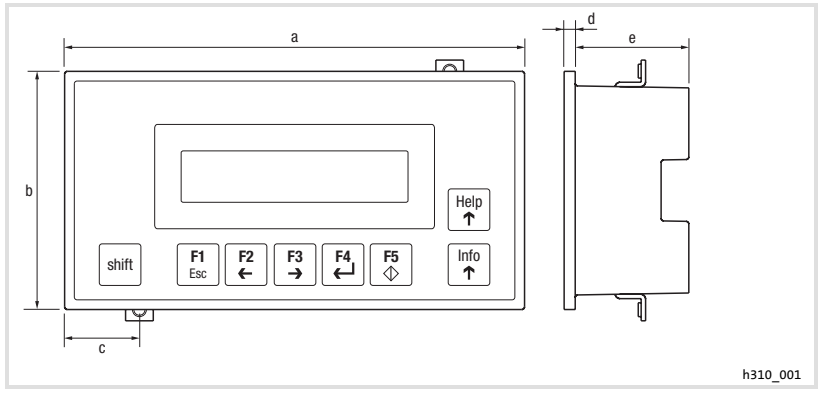

#### Fig.2-2 Encombrements

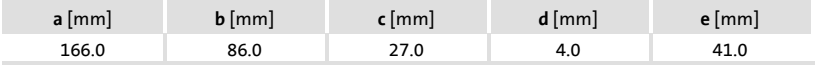

### **2.4 Encoche de montage**

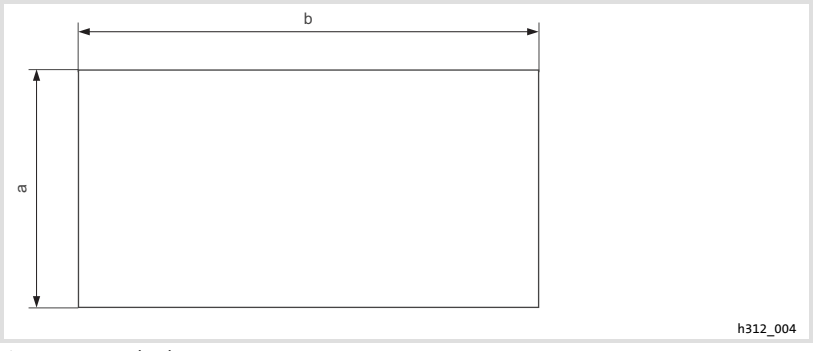

#### Fig.2-3 Encoche de montage

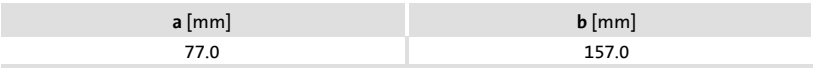

### <span id="page-80-0"></span>3 Installation mécanique

#### 3.1 Montage de l'unité de commande

Pour les cotes de l'encoche de montage, se reporter aux Spécifications techniques (La [80](#page-79-0)).

Pour fixer l'unité de commande :

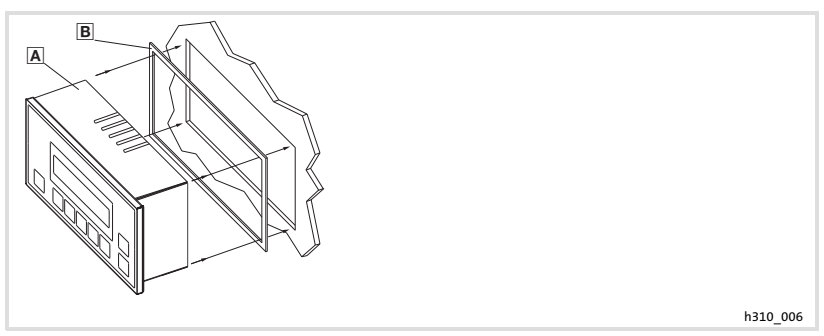

1. Glisser l'unité de commande **A** avec le joint **B** dans l'encoche de montage.

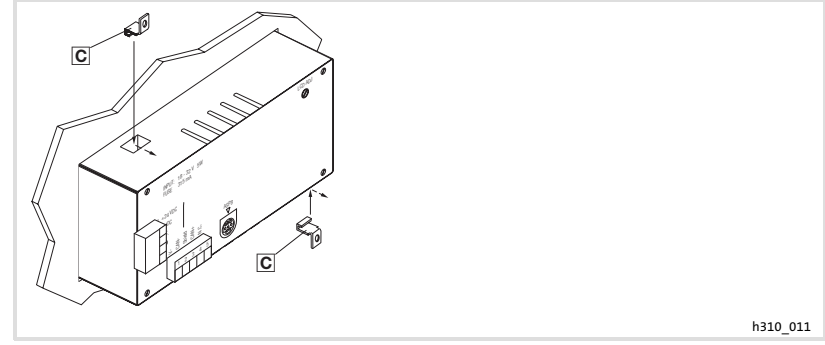

2. Placer les colliers de fixation  $\Omega$  dans les ouvertures prévues à cet effet.

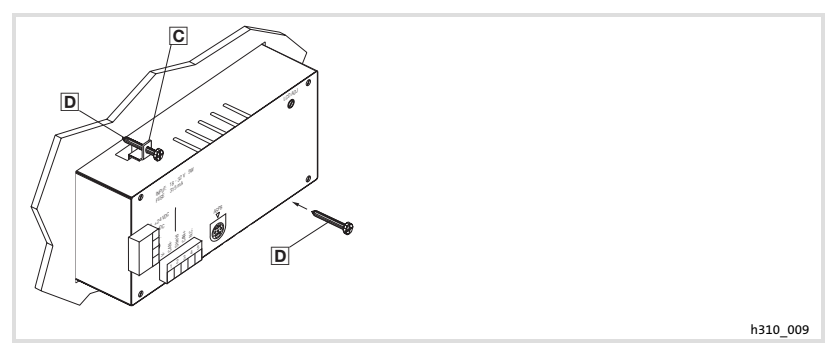

- 3. Introduire les vis  $\overline{D}$  dans les colliers de fixation  $\overline{C}$ .
- 4. Visser la plaque de montage.

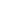

[3](#page-80-0)

4

### <span id="page-82-0"></span>4 Installation électrique

### Stop !

- ▶ Risque d'endommagement des appareils connectés. Relier le conducteur PE uniquement comme indiqué sur l'illustration !
- ▶ Ne procéder au câblage de l'unité de commande qu'en l'absence de tension !

### 4.1 Raccordement de la tension d'alimentation

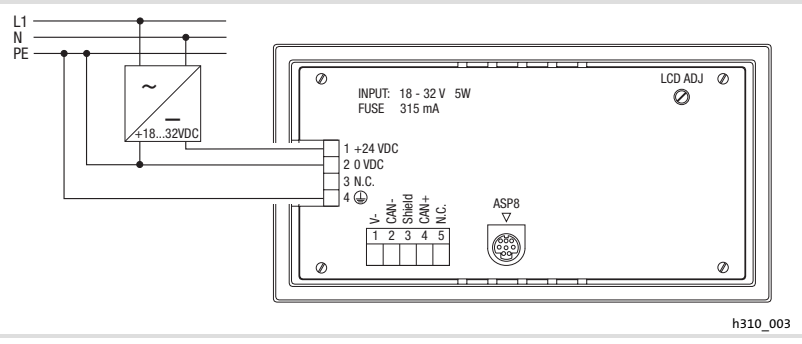

Fig.4−1 Raccordement de la tension d'alimentation

### Affectation des bornes

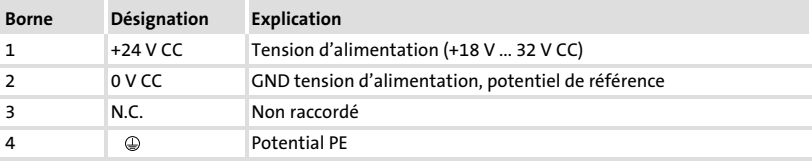

83

<span id="page-83-0"></span>Câblage du Bus Système CAN

### 4.2 Câblage du Bus Système CAN

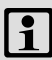

### Remarque importante !

- ▶ Ne relier que des bornes du même type.
- ▶ Pour plus de détails concernant le Bus Système CAN, se reporter au manuel de communication CAN.

### Principe de câblage

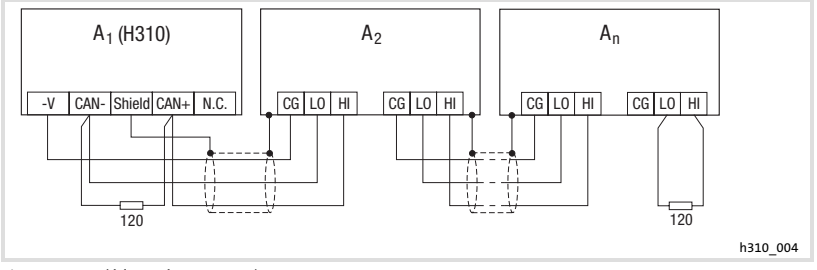

Fig.4−2 Câblage du Bus Système CAN

- A1 Participant au bus 1
- A2 Participant au bus 2
- An Participant au bus n

### Raccordement

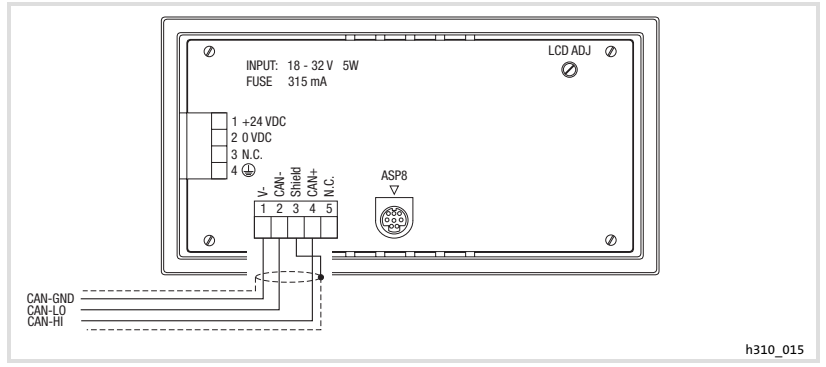

Fig.4−3 Raccordement Bus Système CAN

### <span id="page-84-0"></span>Affectation des bornes

### Stop !

Raccorder une résistance d'extrémité 120  $\Omega$  sur le premier et le dernier participant au bus.

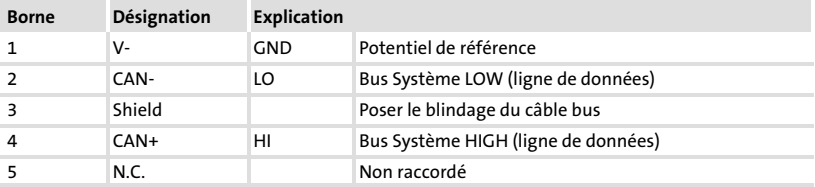

Pour assurer le bon fonctionnement, utiliser des câbles conformes aux spécifications suivantes :

### Spécifications du câble

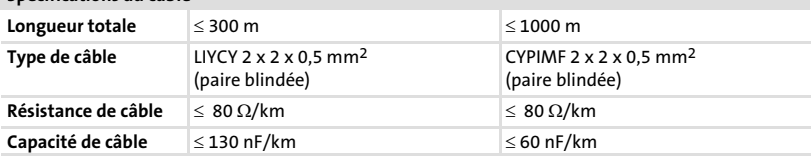

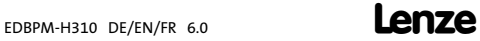

### <span id="page-85-0"></span>5 Mise en service

### 5.1 Première mise en service

Pour la mise en service, il est impératif que le Bus Système soit correctement raccordé.

#### Avant la mise sous tension, vérifier ...

- ƒ le câblage dans son intégralité pour éviter un court−circuit,
- ► si des résistances d'extrémité de bus sont raccordées au premier et au dernier participant au bus.

#### Mise en service [5](#page-85-0)

Téléchargement d'un projet sur l'unité de commande Etablissement de la liaison entre l'unité de commande et le PC

- <span id="page-86-0"></span>5.2 Téléchargement d'un projet sur l'unité de commande
- 5.2.1 Etablissement de la liaison entre l'unité de commande et le PC

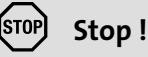

Ne relier le PC à l'unité de commande qu'en l'absence de tension !

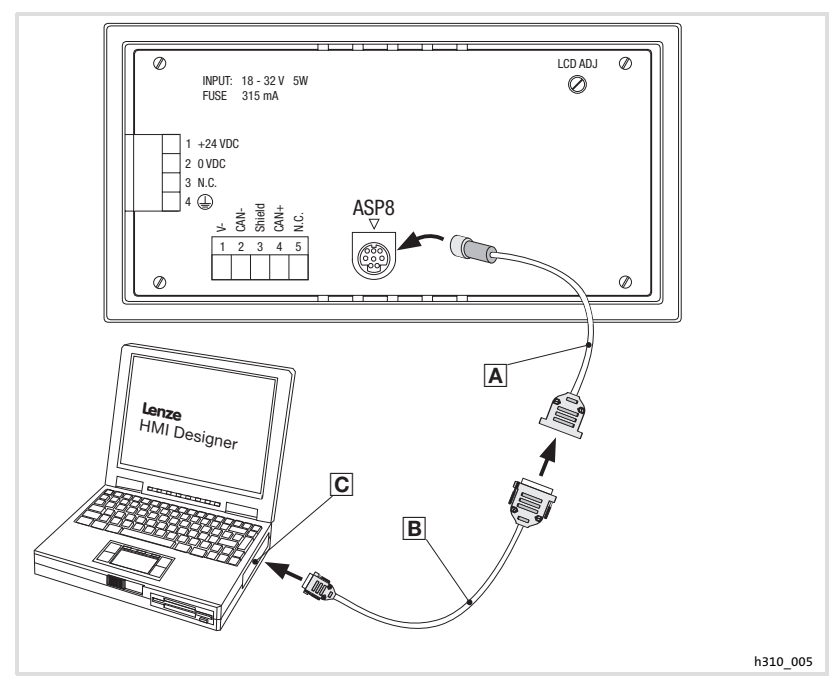

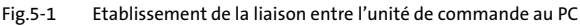

- 1. Enficher l'adaptateur de paramétrage EPZ-H111 A dans la prise ASP8.
- 2. Relier le câble de téléchargement EPZ-H110 **B** avec l'adaptateur EPZ-H111 A.
- 3. Enficher le câble de téléchargement EPZ−H110 dans le port COM1 ou COMx Cdu PC.

#### <span id="page-87-0"></span>Mise en service [5](#page-85-0)

Téléchargement d'un projet sur l'unité de commande Téléchargement du projet

### 5.2.2 Téléchargement du projet

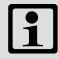

### Remarque importante !

L'outil de conception "HMI Designer" vous permet de déterminer si, le micrologiciel doit être actualisé simultanément au chargement du projet.

Il faut toujours procéder à l'actualisation du micrologiciel lors du premier téléchargement d'un projet sur l'unité de commande et après une mise à jour de l'outil de conception "HMI Designer".

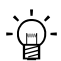

### $-\widehat{\omega}$  Conseil !

Pour les exemples de projet de l'unité de commande, voir l'outil de conception "HMI Designer" Fichier  $\rightarrow$  Ouvrir...  $\rightarrow$  Samples (exemples).

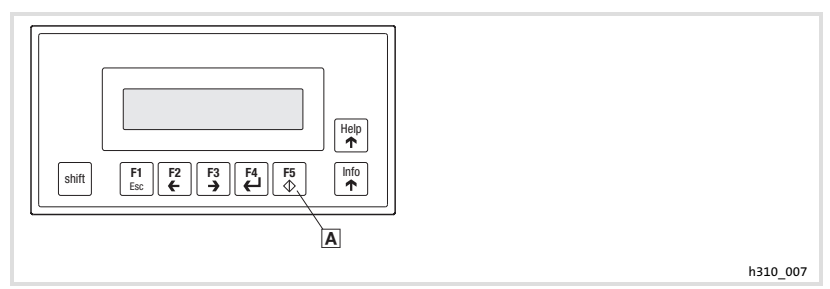

Pour charger un projet sur l'unité de commande :

- 1. Mettre le PC sous tension et démarrer l'outil de conception «HMI Designer».
- 2. Mise sous tension de l'unité de commande :

A. Appuyer, sans relâcher, sur la touche "Enter" A de l'unité de commande. B. Mettre l'unité de commande sous tension.

C. Relâcher la touche Entrée A dès que "H310 Service Page" s'affiche à l'écran.

3. Charger le projet souhaité de HMI Designer vers l'unité de commande.

— Voir aussi le manuel "HMI Designer - Premiers pas".

Lorsque le téléchargement est terminé, l'unité de commande est prête à fonctionner et peut échanger des données via le Bus Système avec les participants au bus.

### <span id="page-88-0"></span>5.2.3 Déconnexion du PC

Pour couper la liaison avec le PC :

- 1. Mettre le PC hors tension.
- 2. Mettre l'unité de commande hors tension.
- 3. Retirer l'adaptateur EPZ−H111 de l'unité de commande et le câble de téléchargement EPZ−H110 du PC.
- 4. Mettre l'unité de commande sous tension.

L'unité de commande est prête à fonctionner.

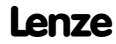

### <span id="page-89-0"></span>5.3 Messages d'état de l'unité de commande

L'état de l'unité de commande peut être affiché à tout instant. Les informations suivantes peuvent être affichées :

- ▶ nom du pilote chargé (Driver),
- ▶ version du pilote chargé (Ver.),
- ▶ adresse réseau de l'unité de commande (Addr.),
- ► dernier défaut en date (Error).

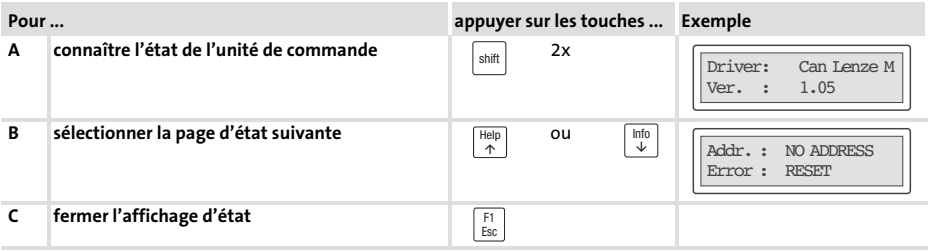

### 5.4 Réglage du contraste

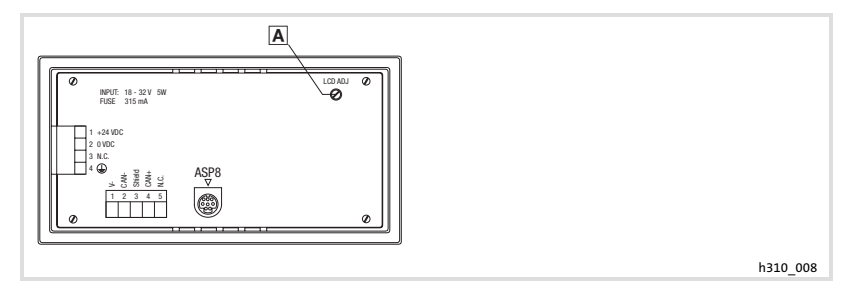

Pour régler le contraste :

▶ Les contrastes de l'affichage peuvent être réglés sur la face arrière de l'unité de commande à l'aide du trimmer LCD adj. A.

<sup>90</sup> **Lenze** 

6

### <span id="page-90-0"></span>6 Utilisation

### 6.1 Fonction des touches

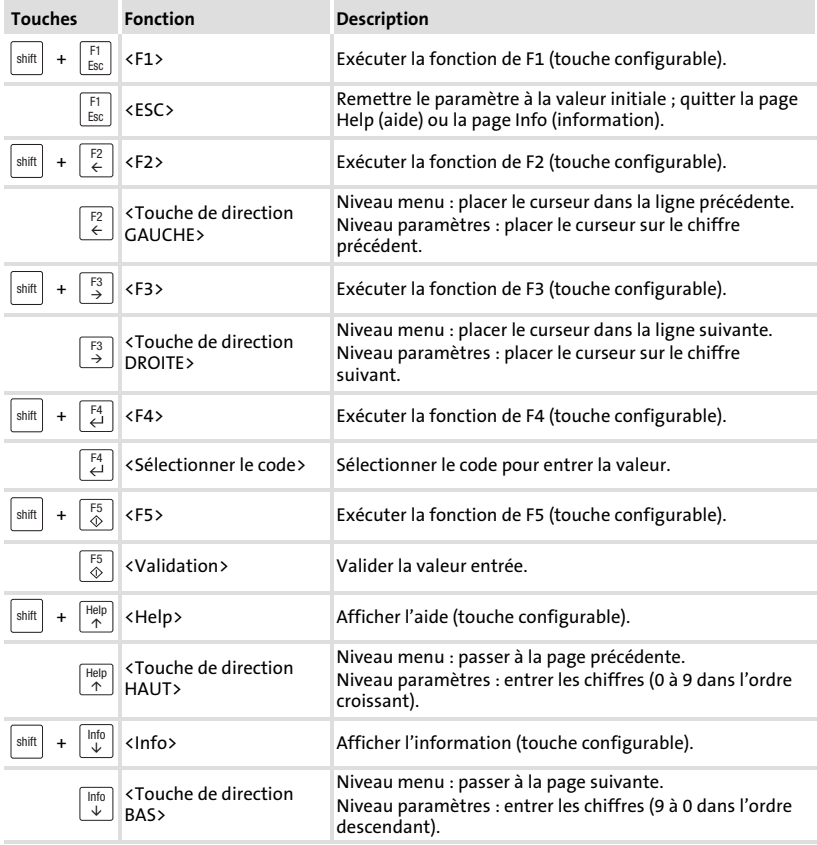

## **1** Remarque importante !

Les touches de fonction (Fx) peuvent être programmées à l'aide du logiciel "HMI Designer".

▶ Réglage Lenze : pas de fonction.

### <span id="page-91-0"></span>6.2 Saisie des données

L'ordre chronologique pour la saisie et la modification des données est décrit à l'aide d'un exemple.

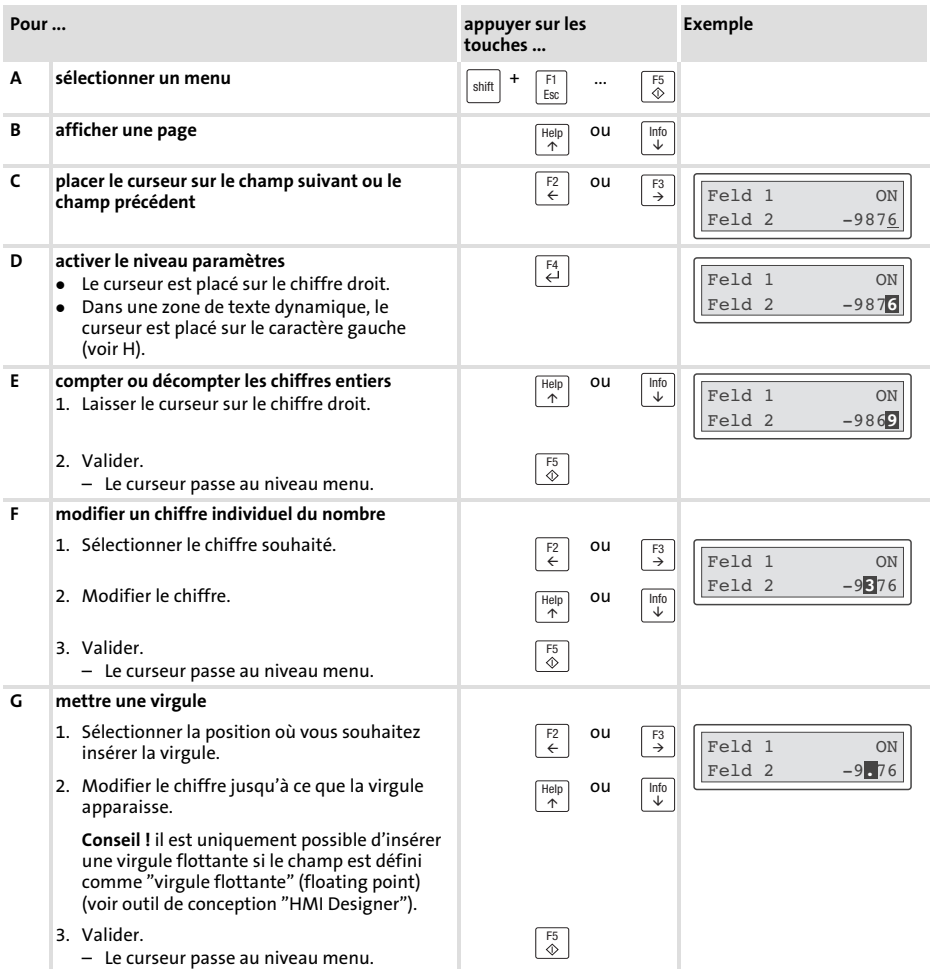

<span id="page-92-0"></span>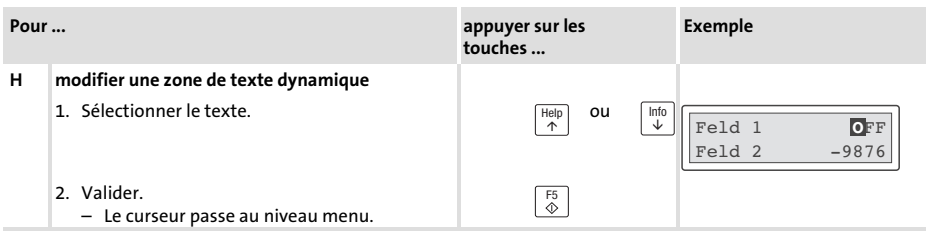

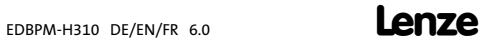

### <span id="page-93-0"></span>6.3 Affichage d'un message d'information

- ► Les messages d'information
	- sont des textes pouvant être affichés suite à un événement (exemple : la valeur réelle a dépassé une limite) ;
	- ne peuvent être consultés que tant que l'événement déclencheur du message est en cours ;
	- doivent être programmés à l'aide du logiciel "HMI Designer".
	- ne doivent pas dépasser 2 lignes × 20 caractères (au maximum).
- ► L'unité de commande n'indique pas si un message d'information est disponible.

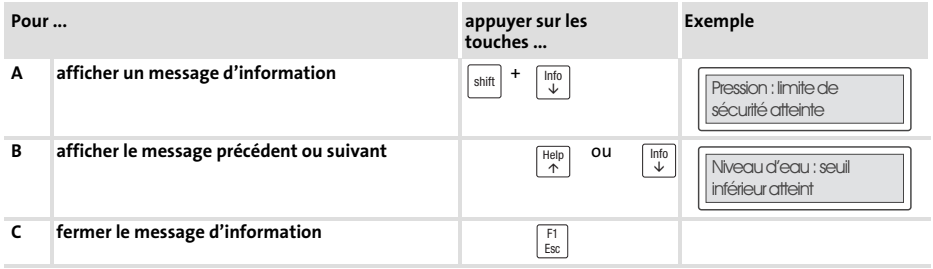

### 6.4 Recherche d'une rubrique d'aide

- ► Les messages d'aide
	- peuvent être affectés aux pages ou aux messages d'information ;
	- contiennent des conseils pratiques facilitant la commande ;
	- doivent être programmés à l'aide du logiciel "HMI Designer".
- ► L'unité de commande n'affiche pas si un message d'aide, associé à une page ou un message d'information, a été défini.

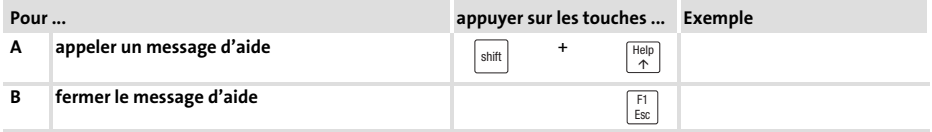

### <span id="page-94-0"></span>7 Détection et élimination des erreurs

### 7.1 Messages d'erreur

Afficher les messages d'état de l'unité de commande pour connaître la dernière erreur en date. (29 [90](#page-89-0))

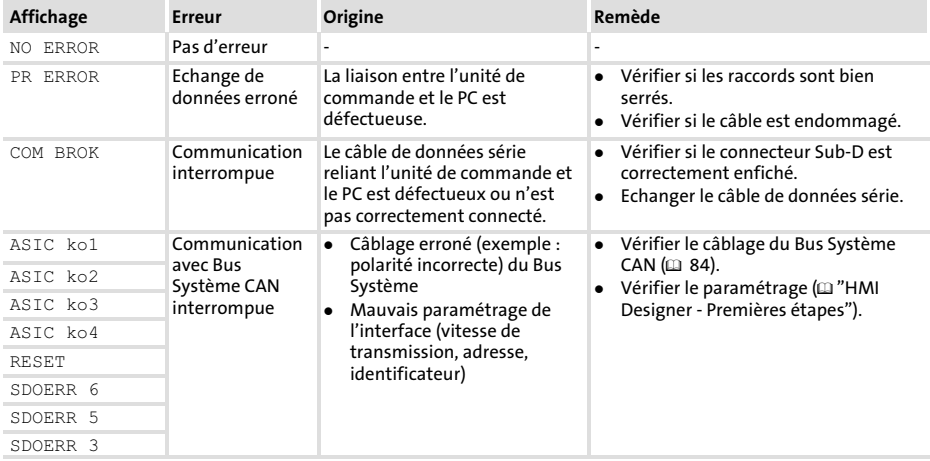

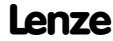

### <span id="page-95-0"></span>8 Maintenance

L'unité de commande ne nécessite aucun entretien à condition de respecter les conditions d'utilisation prescrites ( $\Box$  [75\)](#page-74-0).

- ► Il convient de nettoyer l'unité de commande à l'aide d'alcool éthylique dénaturé.
- ▶ Si cette opération est insuffisante et s'il faut utiliser un autre produit nettoyant, se reporter au tableau chap. [9.1](#page-96-0) ( $\Box$ ) [97\)](#page-96-0).

9

### <span id="page-96-0"></span>9 Annexe

### 9.1 Résistance aux produits chimiques

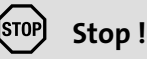

L'interface opérateur est peu résistante aux produits alimentaires acides (exemples : jus de tomate, jus de citron). En cas de projection de produits acides sur l'interface opérateur, il faut la nettoyer immédiatement car elle risque d'être endommagée.

Le tableau suivant montre la résistance aux produits chimiques de l'interface opérateur (clavier, afficheur, écran tactile).

Pour les unités de commande EPM−H5xx et EPM−H6xx, Lenze vous propose des protecteurs d'écran avec une résistance améliorée aux produits chimiques mentionnés.

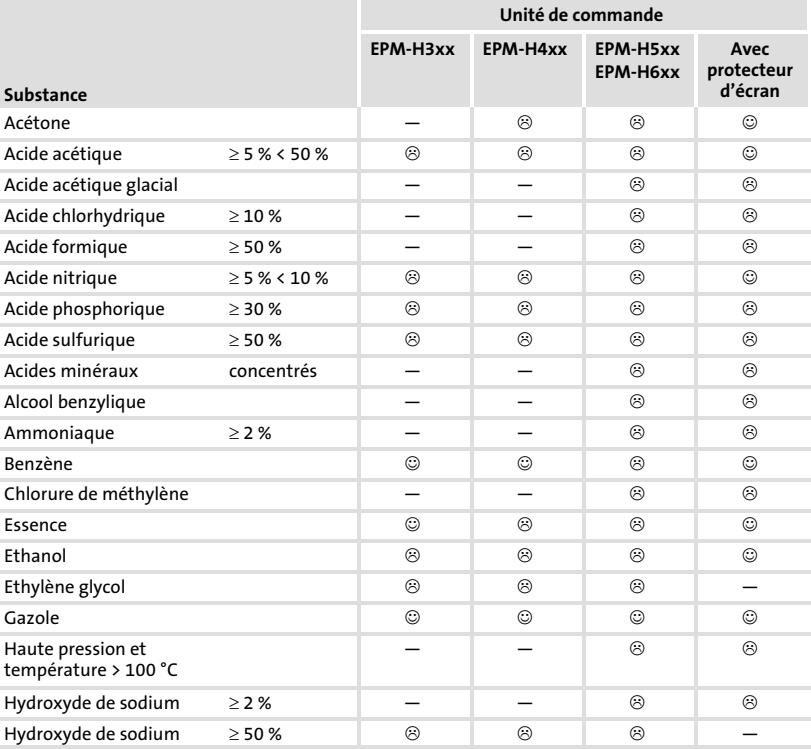

[9](#page-96-0)

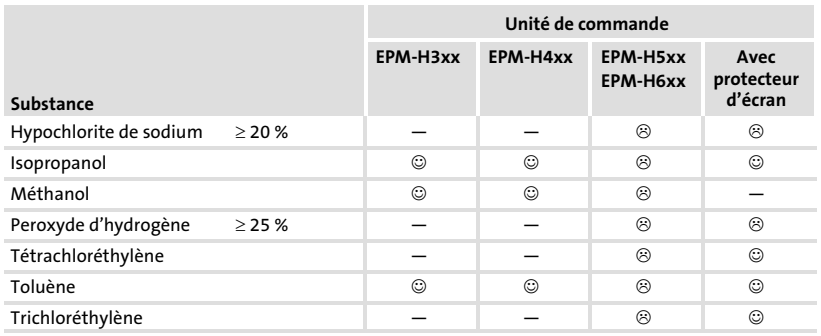

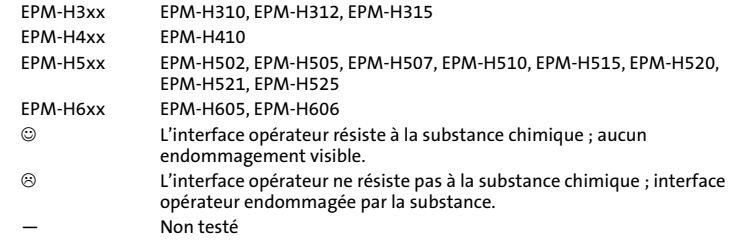

9.2 Index

A

[Alimentation CC, 76](#page-75-0) 

### B

Bus Système CAN − [Câblage, 84](#page-83-0)  − [Vitesse de transmission, 76](#page-75-0) 

### C

[Capacité de câble \(CAN\), 85](#page-84-0)  [Caractéristiques, 77](#page-76-0)  [Caractéristiques électriques, 76](#page-75-0)  [Caractéristiques générales, 75](#page-74-0)  [Conditions ambiantes, Conditions climatiques,](#page-74-0) [75](#page-74-0)  [Conditions d'utilisation, 75](#page-74-0)  − [Conditions ambiantes, Conditions climatiques,](#page-74-0) [75](#page-74-0)  − [Conditions de montage, Poids, 75](#page-74-0)  − [humidité admissible, 75](#page-74-0)  [Conditions de montage, Poids, 75](#page-74-0)  Consignes de sécurité − [Définition, 74](#page-73-0)  − [Présentation, 74](#page-73-0)  [Contraste, réglage, 90](#page-89-0) 

### D

[Définition des remarques utilisées, 74](#page-73-0)  [Détection des défauts, Messages d'erreur, 95](#page-94-0)  [Détection des erreurs, 95](#page-94-0)  [Données, saisie des données, 92](#page-91-0) 

### E

[Ecran, 76](#page-75-0)  − [Réglage du contraste, 90](#page-89-0) 

[Electricité, installation, Raccordement de la](#page-82-0) [tension d'alimentation, 83](#page-82-0) 

[Elimination des erreurs, 95](#page-94-0) 

[Encoche de montage, 80](#page-79-0) 

F [Fonction des touches, 91](#page-90-0) 

### H

[Humidité admissible, 75](#page-74-0) 

### I

[Installation, Bus Système CAN, 84](#page-83-0)  [Installation électrique, 83](#page-82-0)  − [Raccordement de la tension d'alimentation,](#page-82-0) [83](#page-82-0)  [Installation mécanique, 81](#page-80-0)  [Interface homme−machine, 73](#page-72-0) 

### M

[Maintenance, 96](#page-95-0)  [Mémoire, 76](#page-75-0)  [Message d'erreur, 95](#page-94-0)  [Message d'information, 94](#page-93-0)  [Messages d'état, 90](#page-89-0)  [Mise en service, 86](#page-85-0)  − [Première mise en service, 86](#page-85-0)  [9](#page-96-0)

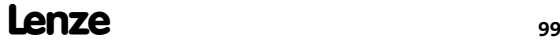

#### [Montage de l'unité de commande, 81](#page-80-0)

#### P

#### PC

- − [Déconnexion de l'unité de commande, 89](#page-88-0)
- − [Etablissement de la liaison entre l'unité de](#page-86-0) [commande et le PC l'unité de commande et le](#page-86-0) [PC, 87](#page-86-0)

#### [Première mise en service, 86](#page-85-0)

#### Projet

- − [Téléchargement, 88](#page-87-0)
- − [Transférer un projet dans l'unité de](#page-86-0) [commande, 87](#page-86-0)

#### [Puissance absorbée, 76](#page-75-0)

### R

[Raccordement, Raccordement électrique, 76](#page-75-0)  [Raccordement de la tension d'alimentation, 83](#page-82-0)  [Remarques importantes, Définition, 74](#page-73-0)  [Résistance aux produits chimiques, 97](#page-96-0)  [Résistance de câble \(CAN\), 85](#page-84-0)  [Rubrique d'aide, 94](#page-93-0) 

### S

- Spécifications techniques
- − [Affectation de la prise, 79](#page-78-0)
- − [Alimentation CC, 76](#page-75-0)
- − [Bus Système CAN, 76](#page-75-0)
- − [Caractéristiques électriques, 76](#page-75-0)
- − [Ecran, 76](#page-75-0)
- − [Encoche de montage, 80](#page-79-0)
- − [Mémoire, 76](#page-75-0)
- − [Puissance absorbée, 76](#page-75-0)
- − [Raccordement électrique, 76](#page-75-0)

[Spécifications techniques , 75](#page-74-0) 

### T

[Terminologie, 73](#page-72-0) 

[Type de câble \(CAN\), 85](#page-84-0) 

### $\mathbf{U}$

#### Unité de commande

- − [Déconnexion du PC, 89](#page-88-0)
- − [Affectation de la prise, 79](#page-78-0)
- − [Appeler un message d'information, 94](#page-93-0)
- − [Caractéristiques, 77](#page-76-0)
- − [Etablissement de la liaison entre l'unité de](#page-86-0) [commande et le PC, 87](#page-86-0)
- − [Fonction des touches, 91](#page-90-0)
- − [Messages d'état, 90](#page-89-0)
- − [Recherche d'une rubrique d'aide, 94](#page-93-0)
- − [Saisie des données, 92](#page-91-0)
- − [Transférer un projet dans l'unité de](#page-86-0) [commande, 87](#page-86-0)

#### [Utilisation, 91](#page-90-0)

### $\mathbf v$

[Variateur de vitesse, 73](#page-72-0) 

[Vitesse de transmission, Bus Système CAN, 76](#page-75-0) 

# $C \in$

© 04/2009

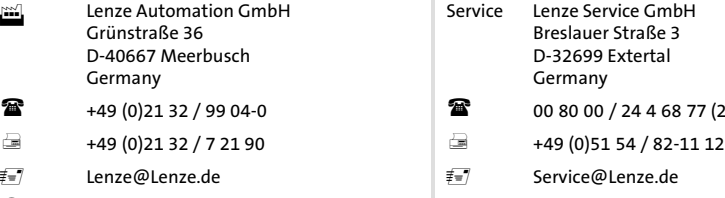

www.Lenze.com

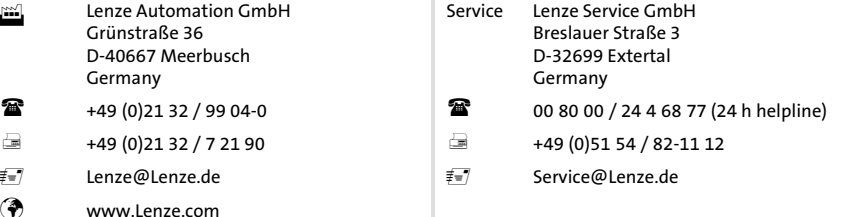

#### EDBPM-H310 **.** 13293134 **.** DE/EN/FR **.** 6.0 **.** TD23

10 9 8 7 6 5 4 3 2 1